# Guide du gestionnaire de site

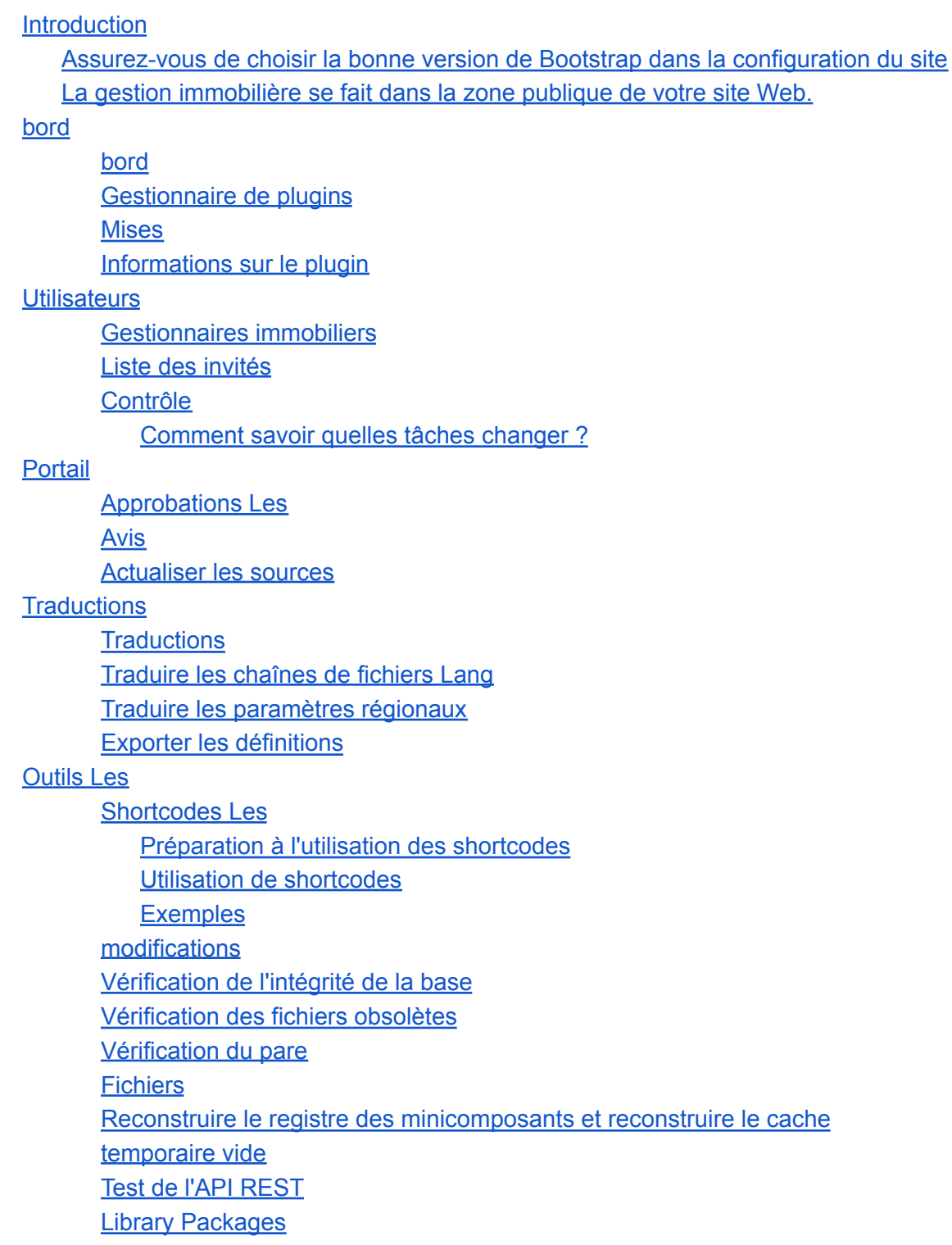

Forcer la [réimportation](#page-27-1) des détails de l'image dans la base de données

**[Rapports](#page-28-0)** 

[Paramètres](#page-28-1) Les

**[Configuration](#page-28-2)** 

[Onglet](#page-29-0) Divers

Version [Bootstrap](#page-30-0)

Quelle version de [Bootstrap](#page-32-0) dois-je définir ?

Donner la priorité aux libellés sur [l'ensemble](#page-34-0) du site ?

. Mode [d'édition](#page-34-1) global ?

Charger la [bibliothèque](#page-34-2) de l'interface utilisateur Jomres jQuery ?

Charger la [bibliothèque](#page-34-3) CSS de l'interface utilisateur jQuery de Jomres ?

[Thème](#page-34-4) Jquery

[Emplacement](#page-34-5) de la barre de navigation

Supprimer toutes les données de Jomres lors de la [désinstallation](#page-34-6) ?

Proposer des e-mails [aléatoires](#page-34-7)

[Composite](#page-35-0) de recherche AJAX

**[Formulaire](#page-35-1)** 

de [réservation](#page-35-2) Afficher le formulaire de réservation dans la page des détails de la [propriété](#page-35-2) ?

Afficher la sortie fiscale dans le [récapitulatif](#page-35-3) des totaux du formulaire de [réservation](#page-35-3) ?

Les détails de votre [entreprise](#page-35-4) Les

[tâches](#page-36-0)

Comment exécuter des tâches à différents [intervalles](#page-37-0) de temps

**[Conversion](#page-38-0)** 

**[Débogage](#page-38-1)** 

Paramètres de [messagerie](#page-38-2)

**[Cryptage](#page-38-3)** 

[Téléchargements](#page-39-0) de fichiers

[Politiques](#page-39-1) GDPR

[Options](#page-39-2) de carte Google

[Filtrage](#page-39-3) des entrées

**[Intégrations](#page-40-0)** 

**[Calendrier](#page-40-1)** 

Choisir les [langues](#page-40-2)

[Fonctionnalité](#page-40-3) du portail

Modèles de détails de [propriété](#page-40-4)

Modèles de liste de [propriétés](#page-41-0)

Options de [recherche](#page-41-1)

**[Types](#page-41-2)** 

[Catégories](#page-42-0) de propriété Les

**[Types](#page-42-1)** 

**[Caractéristiques](#page-42-2)** Catégories de [caractéristiques](#page-43-0) de propriété **[Passerelles](#page-43-1)** [Taux](#page-44-0) de taxe [Liste](#page-44-1) des pays Liste des [régions](#page-44-2) Media [Center](#page-44-3) Choisir la [ressource](#page-45-0) [Télécharger](#page-45-1) des images pour la ressource

[Aide](#page-45-2)

#### **[Sites](#page-46-0)**

[Joomla](#page-46-1) **[Wordpress](#page-46-2)** 

Max Input Vars (max input vars dans php.ini)

Qu'est-ce que c'est, et pourquoi [avez-vous](#page-47-0) besoin de changer ce paramètre ? Que se passe-t-il si je ne modifie pas ce [paramètre](#page-48-0) ? Que [pouvez-vous](#page-48-1) faire? [Modifier](#page-48-2) php.ini Modifier [.htaccess](#page-48-3) [Modifier](#page-48-4) via cPanel Channel [Management](#page-49-0) [Tous](#page-49-1) les SRP

Tous les MRP ou un [mélange](#page-50-0) de SRP et de MRP

Le plugin [Beds24v2](#page-50-1)

**[Installation](#page-50-2)** 

[Connexion/Clés](#page-50-3) API

[Utilisation](#page-51-0) d'une clé API principale

Utilisation des clés API du [gestionnaire](#page-52-0) individuel

Liaison de [propriété](#page-53-0) Beds24

type de [chambre](#page-54-0)

URL de [notification](#page-54-1)

Clé [d'API](#page-55-0) de

[Importation/Exportation](#page-55-1) des réservations

Importer une [propriété](#page-56-0)

[tarifs](#page-56-1)

[Fichiers](#page-58-0) iCal

[Installation](#page-58-1) Options du menu du [gestionnaire](#page-58-2) immobilier

[Flux](#page-59-0) iCal [Importation](#page-60-0) iCal [Les](#page-60-1) flux Activer l'accès frontal à [Jomres](#page-61-0) **[Wordpress](#page-61-1)** [Joomla](#page-62-0) **[Terminologie](#page-62-1)** [Zone](#page-62-2) **[Frontend](#page-62-3) [Backend](#page-63-0)** [PII](#page-63-1) **[SRP](#page-63-2) [MRP](#page-63-3) [Leohtian](#page-63-4) [Sunbearu](#page-63-5)** 

Un gestionnaire de site est une personne responsable de configuration et maintenance d'une installation Jomres.

Cette section du guide n'est pas destinée aux gestionnaires immobiliers.

Toute la gestion du site est effectuée via la zone Administrateur de votre CMS.

Il existe un document séparé appelé Jomres Site Designer's and Developer's Guide qui couvre des sujets tels que la configuration des modules de recherche, la création de remplacements et d'autres détails plus spécifiques aux développeurs. Vous devriez d'abord lire ce document du gestionnaire de site, au moins les deux sections abordées dans l'introduction, avant de lire le guide du concepteur.

Remarques, avant de commencer

Les éléments des menus peuvent être différents dans votre installation Jomres. Ces menus sont générés dynamiquement et les plugins nouvellement ajoutés peuvent ajouter ou supprimer des options de menu, alors ne soyez pas surpris si vos options ou onglets de configuration sont différents de ceux de ces captures d'écran. Si vous voyez quelque chose sur votre site qui n'apparaît pas dans ce document, installez d'abord le [Plugin](#page-9-0) Infos et recherchez-y des informations supplémentaires. Si vous ne comprenez toujours pas le but de l'option de menu, veuillez créer un ticket d'assistance sur <https://tickets.jomres.net>

Jomres fonctionne à la fois sur Joomla et Wordpress et l'interface utilisateur est la même dans les deux CMS. Les captures d'écran ici seront tirées de Joomla 4. Si vous utilisez une ancienne version de Joomla ou si vous utilisez Jomres dans WordPress, l'interface utilisateur peut avoir une mise en page et/ou des schémas de couleurs légèrement différents. Ne vous inquiétez pas, vous avez probablement encore une installation à jour de Jomres, elle sera juste un peu différente.

Dans Administrateur > Jomres > Paramètres > Configuration du site > onglet Divers, il existe une option appelée « Niveau des options d'administration ». Avant de parcourir ce document, il est conseillé de changer cette option en Tout.

Si vous utilisez Joomla, dans la configuration globale, assurez-vous que le "fuseau horaire du site Web" est défini sur UTC. Dans WordPress, vous pouvez modifier cette option dans Admin > Paramètres > Général > Fuseau horaire

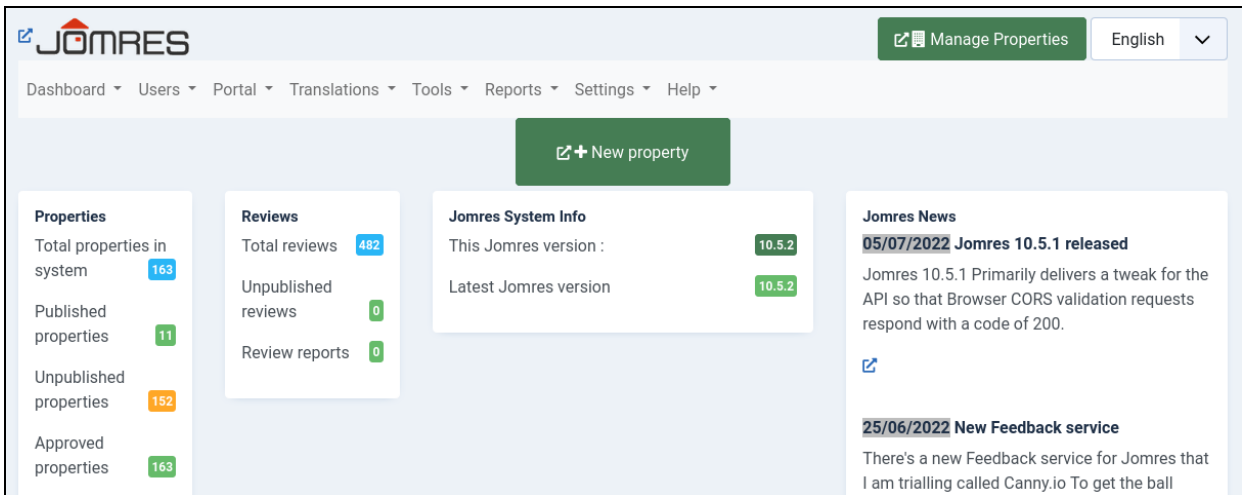

# <span id="page-4-0"></span>Introduction

—

Un système de réservation en ligne ne ressemble probablement à aucun plugin Joomla ou WordPress que vous avez utilisé auparavant. Un moteur de réservation multi-fournisseurs et multi-propriétés auto-hébergé comporte de nombreuses pièces mobiles. Si quelqu'un essaie de vous dire que son système est simple, soit il n'est pas très flexible, soit il vous vend du SaaS (logiciel en tant que service). Vous allez héberger vous-même un portail de réservation, ce qui est une tâche ambitieuse qui portera ses fruits si vous prenez le temps d'apprendre ses subtilités.

Obtenir la bonne documentation est difficile. Je le fais depuis plus de 20 ans et il est garanti qu'il ne sera jamais adapté à chaque utilisateur. Je vais donc vous dire comment je vais vous guider à travers ce document.

Vous allez administrer Jomres, donc je suppose que je n'ai pas besoin de vous dire de cliquer sur Nouveau pour créer une nouvelle Chose, ou de cliquer sur Enregistrer pour l'enregistrer. Bien qu'il ajoute au nombre de mots, il n'ajoute pas vraiment à la valeur du document. La plupart des paramètres sont explicites pour la plupart des gens en 2022, mais si vous avez des questions auxquelles ce document ne répond pas, n'hésitez pas à me contacter via le système de tickets sur [.](https://tickets.jomres.net)

https://tickets.jomres.net, ce document sera légèrement conversationnel, il vous guidera à travers les domaines pertinents de l'administration de Jomres, en soulignant diverses choses que vous voudrez peut-être savoir au fur et à mesure. Mon intention avec cette approche est de vous fournir les informations dont vous avez besoin pour utiliser le système sans répéter ce que vous voyez déjà sur les pages Web de Jomres.

Donc, dans l'intérêt de craquer et de vous donner juste les informations dont vous avez besoin, lançons ce spectacle sur la route. Je vais commencer par vous présenter la zone Administrateur de Jomres, mais avant cela, je vais vous souligner deux aspects vraiment importants de Jomres que vous devez connaître. Le premier concerne ce qu'on appelle la version Bootstrap. La seconde est qui gère les propriétés et où ils le font.

# <span id="page-5-0"></span>**1. Assurez-vous de choisir la bonne version de Bootstrap dans la configuration du site**

Le choix de la bonne version de Jomres est très important. Si vous utilisez la mauvaise version, le javascript et la mise en page de votre site ne fonctionneront pas comme prévu.

Ceci est traité plus en détail dans la Paramètres > onglet Divers > « Version [d'amorçage](#page-30-0) » de ce document.

Si vous avez installé l'un des démarrages rapides de Jomres, vous pouvez l'ignorer car ce paramètre a déjà été défini pour vous.

# <span id="page-5-1"></span>**2. La gestion immobilière se fait dans la zone publique de votre site Web.**

C'est la leçon la plus importante et celle qui fait dire à chaque nouveau manager de Jomres "WTF, je ne m'attendais pas à ça!" C'est un concept qui perturbe la plupart des gens la première fois qu'ils utilisent Jomres. Une fois qu'ils l'ont utilisé pendant un certain temps, ils en voient rapidement les avantages, mais au début, c'est une surprise.

*La gestion immobilière, c'est-à-dire l'ajout, la suppression, la configuration d'hôtels, de villas, d'appartements, etc., se fait dans le ["frontend"](#page-62-3), les pages publiques de votre site.* C'est pourquoi dans la capture d'écran ci-dessus, vous verrez deux gros boutons. Un marqué Nouvelle propriété et un autre marqué Gestion de la propriété. Ils sont tous deux conçus pour attirer votre attention et pour vous démontrer (lorsque vous cliquez dessus) que vous devez visiter les pages publiques de votre site.

Lors de la première installation de Jomres, il trouvera l'administrateur du site et en fera un (super) gestionnaire immobilier. Si vous utilisez l'un des Quickstarts, le nom d'utilisateur de cet utilisateur est "jomres".

Il ajoutera également un lien dans le menu principal du CMS vers la page principale de Jomres. Dans le menu, cette page s'appelle Réservations. Les gestionnaires immobiliers visitant cette page pourront administrer leurs propriétés.

NB : *Si vous utilisez Joomla, ne supprimez pas cette option de menu, ou dépubliez-la.*

#### **Pourquoi?**

Jomres a été créé en 2005, il est plus ancien que Joomla et presque aussi ancien que WordPress. Au tout début de ces deux CMS, les administrateurs de site n'avaient pas la possibilité de définir des autorisations utilisateur pour différents rôles pour les utilisateurs dans la zone administrateur, donc si quelqu'un avait accès à votre zone administrateur, il aurait un pouvoir total sur votre site Web. . Ce ne serait pas bon<sup>tm</sup>

Presque depuis sa création, les exigences des utilisateurs étaient que Jomres soit un système multi-fournisseurs. Les utilisateurs voulaient permettre aux gens de s'inscrire sur leurs sites et de créer leurs propres propriétés, à la manière de ce qui est maintenant AirBNB ou Booking.com. Naturellement, je ne pouvais pas créer de logiciel permettant à des utilisateurs aléatoires et non fiables d'accéder à la zone administrateur de votre site. La solution que j'ai trouvée consistait donc à autoriser les utilisateurs à utiliser la fonction de connexion des CMS, mais à faire en sorte que toute la gestion de la propriété soit effectuée. dans les parties publiques du site. À partir de là, je pouvais m'assurer que les gestionnaires n'avaient accès qu'aux fonctionnalités auxquelles ils devraient avoir accès.

Au cours des années écoulées depuis que Joomla et WordPress ont amélioré les fonctionnalités d'autorisation des utilisateurs de la zone administrateur, cependant, d'après mon expérience, la gestion de la propriété frontale présente trois avantages très distincts qui expliquent pourquoi j'ai conservé cette fonctionnalité.

- 1. La délimitation entre ce qu'est un gestionnaire immobilier et un gestionnaire de site est très claire. Les gestionnaires de site (c'est-à-dire vous, mais vous êtes peut-être aussi un gestionnaire immobilier) créent des types de chambres, installent des plugins et travaillent avec la mise en page de leur site. Les gestionnaires immobiliers créent et modifient des propriétés. Il n'y a pas de confusion entre les différents rôles.
- 2. Le deuxième avantage est que, pour les gestionnaires immobiliers, il n'y a pas de choc culturel après leur première inscription et l'ajout de leur propriété. Ils regardent toujours l'interface familière de votre site, mais ils ont quelques boutons supplémentaires à utiliser pour configurer les propriétés.
- 3. La zone administrateur de votre site est très sensible. Il est toujours possible qu'un plug-in de zone d'administration ne soit pas sécurisé et n'offre pas autant de sécurité qu'il le devrait. Par conséquent, éloigner les utilisateurs non fiables de la zone d'administration à tout moment est la meilleure pratique.

Comment devient-on gestionnaire immobilier ? J'y reviendrai dans la [Utilisateurs](#page-11-1) > [Gestionnaires](#page-11-1) de propriétés plus tard.

## <span id="page-7-0"></span>bord

Commençons par décrire les différentes options de menu

L'option de menu Tableau de bord comporte plusieurs options.

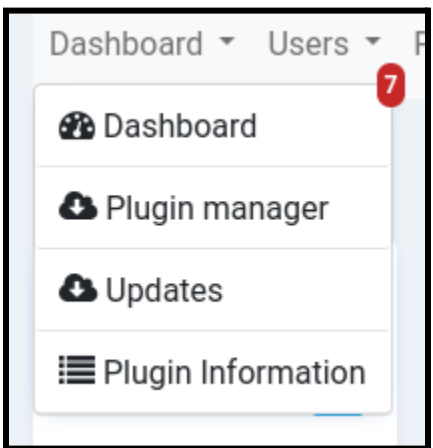

#### <span id="page-7-1"></span>bord

Cela ramène l'administrateur du site au panneau de contrôle principal/à la page d'accueil de Jomres. Cette page est utile car elle vous donne une vue "en un coup d'œil" de votre site, y compris les avertissements auxquels vous devez faire attention.

#### <span id="page-8-0"></span>Gestionnaire de plugins

Le gestionnaire de plugins a un certain nombre de tâches. Sa tâche principale est de vous fournir un mécanisme pour installer, mettre à jour et supprimer des plugins.

Vous avez peut-être déjà installé le gestionnaire de plugins. Si ce n'est pas le cas, lorsque vous visiterez cette option de menu, vous serez invité à le faire.

Une fois installé, vous verrez une liste de plugins que vous pouvez ajouter à votre site. Cliquer sur le bouton Plus d'infos vous donnera une fenêtre contextuelle avec une description rapide de ses fonctionnalités que vous pouvez utiliser pour décider si vous devez l'installer.

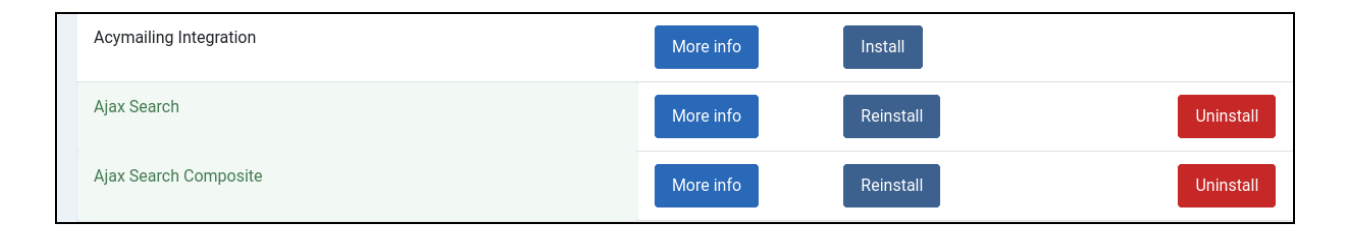

Le gestionnaire de plugins télécharge les plugins depuis le serveur de plugins et les installe sur votre machine. Un simple clic sur le bouton Installer suffit pour l'installer.

Si un ou plusieurs plugins sur le serveur de plugins sont plus récents que celui de votre machine, vous pouvez tous les mettre à jour en un seul clic.

De nombreuses fonctionnalités supplémentaires de Jomres sont fournies sous forme de plugins. Cela me permet de vous fournir plus facilement des améliorations sans que vous ayez à passer par un processus de mise à jour laborieux. Si le gestionnaire de plugins vous invite à mettre à jour les plugins, vous devez le faire.

#### <span id="page-8-1"></span>**Mises**

La fonction Mises à jour vous permet de mettre à jour Jomres sans avoir à passer par la fonction de mise à jour du CMS hôte. Généralement, cela peut être considéré comme une fonctionnalité de secours au cas où la fonctionnalité de mise à jour du CMS ne fonctionnerait pas.

Il a été écrit à l'origine avant que WordPress ou Joomla ne prennent en charge les mises à jour en ligne des plugins, mais aujourd'hui, il prend en charge une fonctionnalité qui le rend toujours utile.

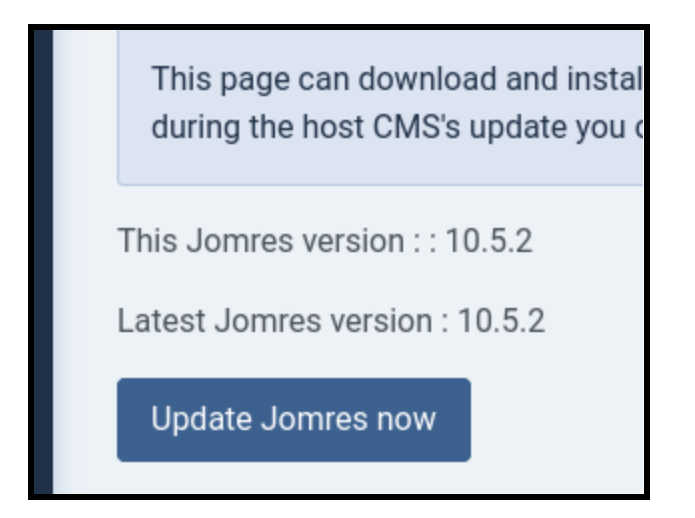

Lorsque Jomres Core a de nouvelles fonctionnalités, des corrections de bogues et des fonctionnalités ajoutées, ces modifications sont envoyées à Nightly Branch sur le référentiel Jomres sur Github. Ils resteront dans cette branche jusqu'à ce qu'une nouvelle version de Jomres soit publiée. Cela donne aux utilisateurs la possibilité de tester ces modifications avant de publier une version officielle de Jomres.

Dans l'onglet Configuration du site > Débogage, il existe une option pour définir le site en mode Production ou Développement.

99,9 % du temps, vous devez laisser cet ensemble sur Production, mais si vous le réglez sur le mode Développement, lorsque vous utilisez cette fonctionnalité de mise à jour, le programme d'installation installera la dernière version de Jomres Core à partir de la branche Nightly. Cela vous donne la possibilité d'expérimenter de nouvelles fonctionnalités ou de tester des corrections de bogues avant leur publication.

<span id="page-9-0"></span>Informations sur le plugin

Cette option de menu est fournie via un plugin appelé Plugin Infos. Son but est de rassembler des informations sur les plugins actuellement installés.

*NB : PHP8 requis pour exécuter ce plugin. Ne l'installez pas si vous utilisez une version inférieure de PHP.*

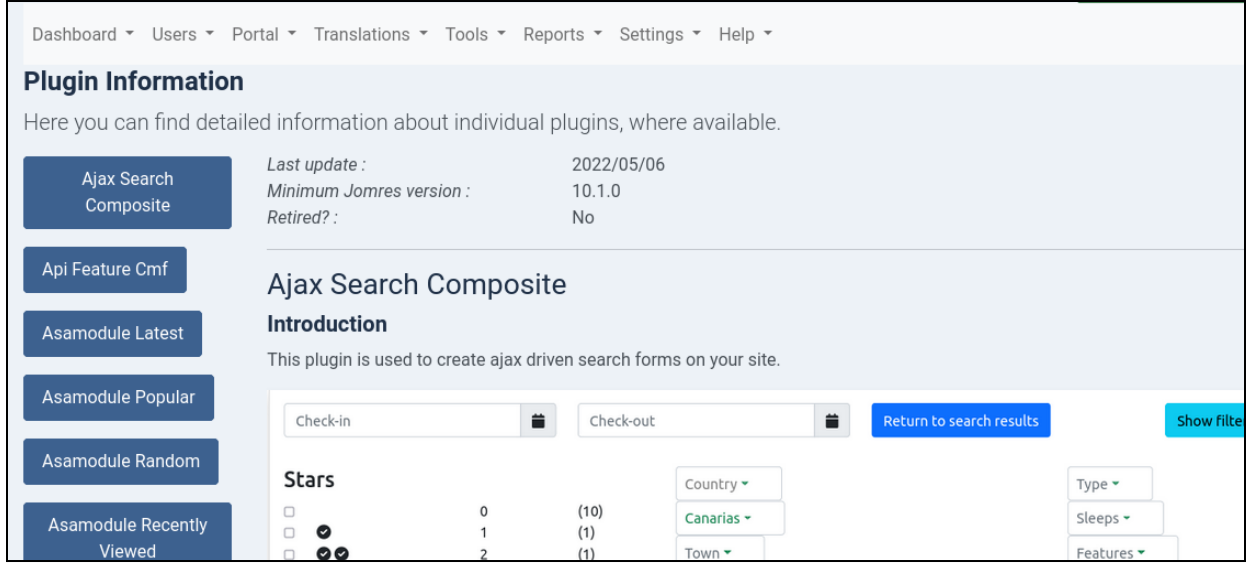

Le but de ce plugin est de permettre à Jomres de fournir de la documentation sur les plugins actuellement installés. Il comble un vide entre la documentation Shortcode et les informations disponibles dans le gestionnaire de plugins.

De nombreux plugins Jomres sont de petits programmes qui offrent des fonctionnalités et des fonctionnalités qui ne sont pas toujours immédiatement apparentes. Étant donné que la documentation est livrée avec le plugin lui-même, vous pouvez être sûr d'obtenir les informations les plus récentes disponibles pour ce plugin.

En plus des captures d'écran et des vidéos disponibles, le plugin rapportera également des informations détaillées sur l'emplacement et les fichiers du plugin.

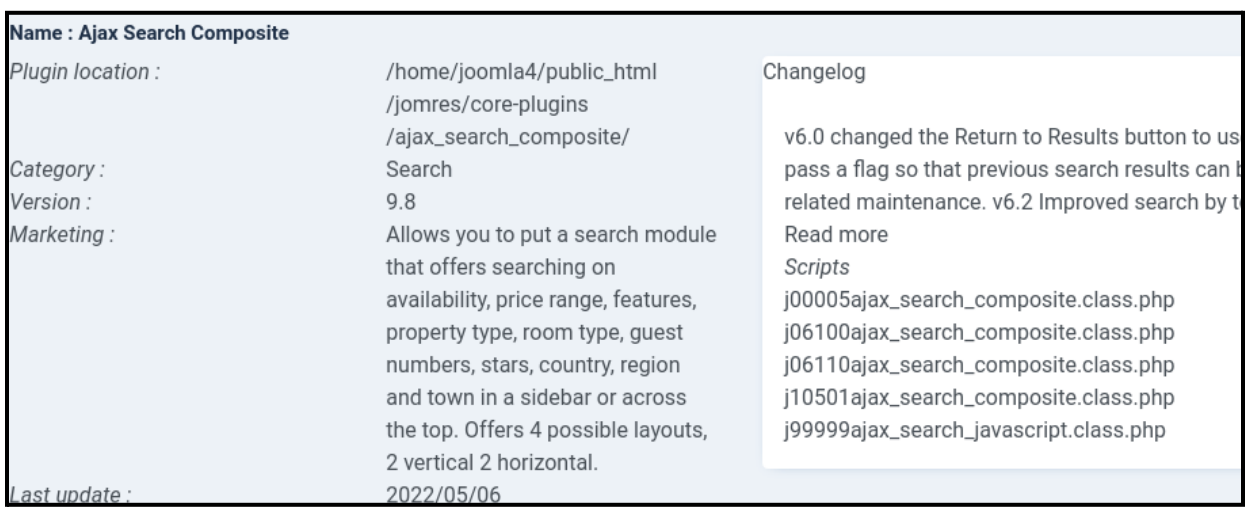

# <span id="page-11-0"></span>**Utilisateurs**

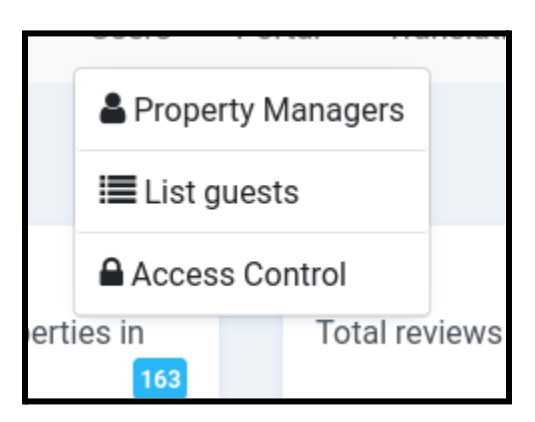

<span id="page-11-1"></span>Gestionnaires immobiliers

Il existe deux principaux types de gestionnaires immobiliers à Jomres, les gestionnaires immobiliers normaux et les super gestionnaires immobiliers. Il existe un troisième type, le réceptionniste, qui est un gestionnaire immobilier normal avec un ensemble réduit de fonctionnalités auxquelles il peut accéder, mais il n'est pas très utilisé.

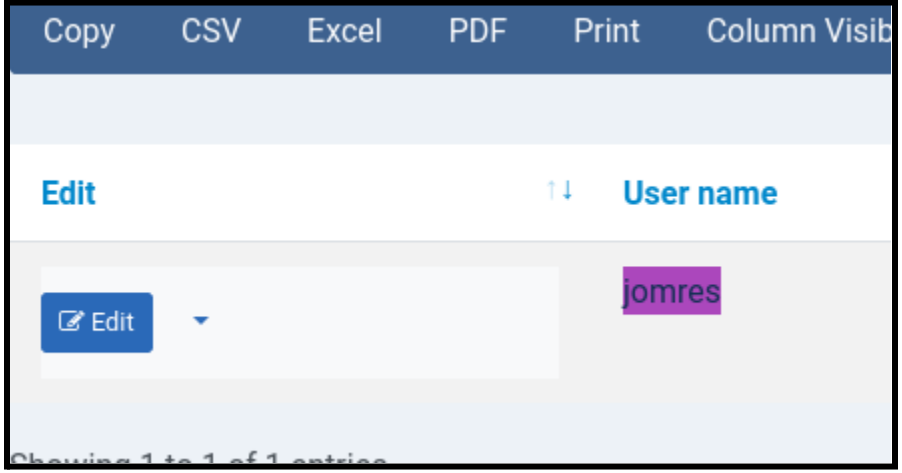

Au total, il y a effectivement 5 types d'utilisateurs :

Invités (visiteurs non connectés au site) Utilisateurs enregistrés (utilisateurs connectés qui ne sont pas des gestionnaires) Réceptionnistes **Gestionnaires** biens Super

En tant que gestionnaire de site, vous pensez peut-être que vous êtes pas un gestionnaire immobilier, mais ce n'est pas nécessairement vrai.

Lorsque Jomres est installé pour la première fois, il trouvera l'utilisateur administrateur du site et créera un super gestionnaire de propriétés pour le site, qui apparaîtra sur cette page. Si vous êtes l'utilisateur qui a installé Jomres, il y a de fortes chances que vous soyez un super gestionnaire immobilier. Si vous utilisez l'un des Quickstarts et que vous vous êtes connecté avec le nom d'utilisateur "jomres", vous êtes probablement un super gestionnaire immobilier.

Cela permet aux nouveaux utilisateurs de Jomres d'administrer immédiatement des propriétés, mais vous pouvez également affecter des utilisateurs enregistrés à des propriétés existantes pour en faire des gestionnaires immobiliers.

Dans l'onglet Configuration du site > Fonctionnalité du portail, il y a une option « Les utilisateurs peuvent-ils enregistrer leur entreprise ? » qui est défini par défaut sur Oui. Si cette option est définie sur Oui, tout utilisateur enregistré peut créer ses propres propriétés via l'interface de Jomres. Dans le menu principal de Jomres, il y a une option sur laquelle les utilisateurs enregistrés peuvent cliquer pour ajouter leurs propres propriétés. Cela signifie qu'il n'y a pas besoin de fonctionnalité d'enregistrement complexe pour ajouter des gestionnaires, ils peuvent s'ajouter eux-mêmes.

Tous les gestionnaires de propriétés normaux ne peuvent administrer que les propriétés qu'ils ont créées ou les propriétés auxquelles ils ont reçu un accès de gestionnaire.

Si vous souhaitez affecter un gestionnaire à une propriété, cliquez sur son nom dans cette page et cochez la case à côté du nom de la propriété et cliquez sur Enregistrer.

Si vous souhaitez faire d'un utilisateur enregistré normal un gestionnaire immobilier, cliquez sur Nouveau et dans la page suivante, saisissez les premiers caractères de son nom d'utilisateur CMS. *Il est important que vous cliquiez sur le nom de l'utilisateur, ne vous contentez pas de taper son nom dans ce champ*. Une fois l'utilisateur trouvé, cliquez sur le nom de la propriété à laquelle vous souhaitez l'affecter et cliquez sur Enregistrer.

Vous ne pouvez pas affecter de super gestionnaires immobiliers à des propriétés individuelles. Cela devient important plus tard lorsqu'il s'agit de webhooks. Les webhooks sont associés à des gestionnaires individuels, et non à des propriétés individuelles. En effet, les relations entre les gestionnaires et les services hors site tels que Zapier sont entre le gestionnaire et Zapier, et non la propriété et le Zapier. À Jomres, une propriété peut avoir plusieurs gestionnaires, mais il ne serait pas sûr d'autoriser le gestionnaire A à voir les informations de connexion sensibles du gestionnaire B aux sites distants. Par conséquent, les clients de webhook sont par gestionnaire et non par propriété.

Par conséquent, si un gestionnaire souhaite travailler avec des webhooks, il doit être un gestionnaire normal et non un super gestionnaire immobilier.

#### <span id="page-13-0"></span>Liste des invités

Plus tôt dans ce document, j'ai indiqué qu'il existe une distinction claire entre les gestionnaires de site et les gestionnaires immobiliers, alors pourquoi cette option est-elle ici ?

C'est pour permettre au site de rester conforme au RGPD.

Tous les utilisateurs qui effectuent des réservations deviennent des utilisateurs enregistrés. Cela signifie que, s'ils le souhaitent, ils peuvent visiter votre site et afficher toutes leurs informations personnelles identifiables (IPI). Si leur statut le permet (ils n'ont pas de réservations en cours, par exemple), ils peuvent alors choisir de supprimer ces PII.

Au fur et à mesure qu'un site est utilisé, les clients feront des réservations, les gestionnaires rejoindront et partiront. Certains peuvent ne pas supprimer leurs propriétés lorsqu'ils partent. Étant donné que les propriétés peuvent avoir plusieurs gestionnaires (rappelez-vous que les réceptionnistes sont également des gestionnaires, bien qu'avec moins de fonctionnalités à leur disposition), il n'est pas toujours pratique de supprimer automatiquement tous les invités d'une propriété lorsqu'un gestionnaire est supprimé. De plus, les invités peuvent avoir des enregistrements contenant leurs informations d'identification personnelle (PII) qui ne sont associées à aucune propriété dans leurs informations de profil où ils peuvent modifier leur compte.

Par conséquent, il est possible que les enregistrements d'invités deviennent orphelins. Dans le cas où un invité contacte le site, le gestionnaire du site (c'est-à-dire vous) peut visiter cette page et si l'invité le demande, vous pouvez alors anonymiser ses données ici.

Tous les PII sont stockés dans Jomres en utilisant un cryptage très fort. Vous ne pouvez pas facilement rechercher des tables pour leurs détails, d'où la nécessité d'une page comme celle-ci.

#### <span id="page-13-1"></span>Contrôle

d'accès L'option de menu Contrôle d'accès est ajoutée par le plug-in Contrôle d'accès, vous devez donc l'installer en premier.

L'objectif principal de ce plugin est de vous donner le contrôle sur les options de menu visibles dans le menu principal de Jomres.

Toutes les pages de Jomres sont des "tâches". Le plugin de contrôle d'accès vous permet de définir le niveau minimum de l'utilisateur qui peut voir cette tâche.

La façon dont vous êtes le plus susceptible de l'utiliser est d'activer ou de désactiver les options dans le menu principal de Jomres. Si vous visitez la page Contrôle d'accès, vous pourrez regarder un didacticiel vidéo qui vous montre comment utiliser cette fonctionnalité.

La modification d'un menu déroulant dans la page de contrôle d'accès modifie immédiatement le niveau de cette tâche. Il n'est pas nécessaire de sauvegarder quoi que ce soit.

<span id="page-14-0"></span>Comment savoir quelles tâches changer ?

Dans le menu principal de Jomres, survolez le lien vers l'élément de menu que vous souhaitez désactiver. Sur une machine de bureau, le navigateur devrait vous montrer le lien ci-dessous, donc dans la vidéo de contrôle d'accès, vous pouvez voir que l'utilisateur veut désactiver l'option de menu Afficher mes favoris. La tâche pour cela est "muviewfavourites". C'est le nom de la tâche qui est définie sur Personne dans la page Contrôle d'accès.

## <span id="page-14-1"></span>Portail

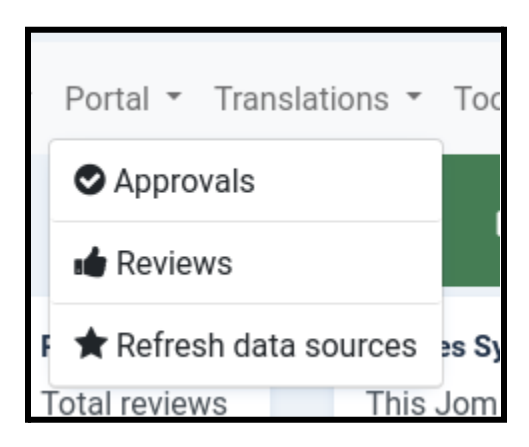

Cette catégorie de menu concerne les fonctionnalités auxquelles on accède généralement lorsque Jomres est utilisé comme portail.

#### <span id="page-14-2"></span>Approbations Les

propriétés peuvent être marquées comme approuvées sur cette page.

Dans l'onglet Configuration du site > Fonctionnalité du portail, il y a une option « Approuver automatiquement les nouvelles propriétés ? »

Lorsqu'un gestionnaire crée une propriété, il est guidé à travers les étapes nécessaires pour la rendre complète, donc une fois qu'il a défini son adresse, ajouté des images, etc., la propriété est prête à être publiée.

Si l'option Approbation est définie sur Non, une fois que la propriété est prête à être publiée, les responsables du site reçoivent un e-mail leur indiquant qu'ils doivent examiner la propriété et la marquer comme Approuvée. Une fois la propriété approuvée, le gestionnaire peut la publier.

De même, si la propriété est modifiée, elle est à nouveau marquée comme non approuvée et les gestionnaires de site devront à nouveau approuver la propriété avant qu'elle puisse être publiée. Cela permet aux gestionnaires de site de vérifier que les clients ne sont pas encouragés à sortir du site pour effectuer des réservations.

#### <span id="page-15-0"></span>Avis

Dans Configuration du site > Fonctionnalité du portail, il y a une option « Publier automatiquement les avis ?

Si cette option est définie sur Non, tous les nouveaux avis devront être publiés. Les administrateurs du site seront informés s'il y a des avis à publier.

À Jomres, il existe une fonctionnalité permettant à un utilisateur enregistré de signaler un avis. Si un avis est signalé, il est automatiquement dépublié et là encore, les administrateurs du site peuvent visiter cette page pour décider de republier ou non l'avis.

#### <span id="page-15-1"></span>Actualiser les sources

de données Les sources de données sont des ensembles discrets de données, spécifiques à une langue, qui sont automatiquement mis à jour lorsque les propriétés sont mises à jour. Ceux-ci sont stockés dans le répertoire jomres/temp/ et utilisés par les scripts de recherche qui offrent la fonctionnalité de saisie semi-automatique.

Il est peu probable que vous ayez un jour besoin d'utiliser cette page pour actualiser ces sources de données, mais la page existe en cas de besoin.

# <span id="page-16-0"></span>**Traductions**

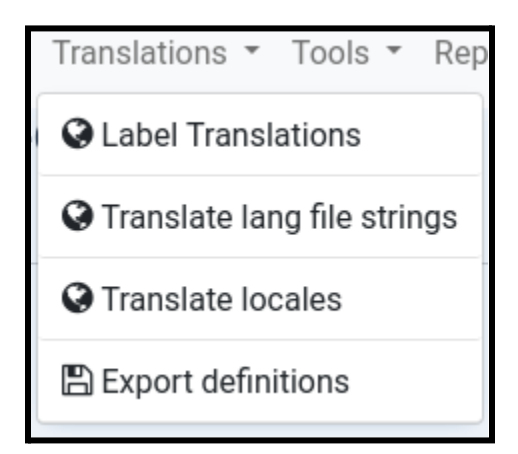

La fonctionnalité de traduction à Jomres a beaucoup changé au fil des ans.

Bien avant que Joomla n'ait même une fonctionnalité de traduction prête à l'emploi, les utilisateurs pouvaient utiliser Jomres en mode multilingue, il avait même son propre sélecteur de langue.

Ces jours sont révolus depuis longtemps. De nos jours, vous installez un plugin de langue (WordPress) ou activez le filtre de langue (Joomla) et Jomres s'adaptera à la langue actuelle.

Il reste cependant certaines choses que vous devrez faire vous-même, principalement en renommant les étiquettes des éléments individuels. Le processus pour ce faire est incroyablement simple.

Sur chacune des pages suivantes, changez la liste déroulante des langues (en haut à droite de la page) pour votre langue cible, cliquez sur la chose que vous voulez traduire et cela ouvrira une fenêtre contextuelle. Mettez votre nouvelle traduction dans le champ de saisie du popup et cochez la case.

Dans la configuration du site, vous pouvez choisir les langues à afficher dans la liste déroulante. Si aucune n'est sélectionnée, toutes les langues seront proposées dans la liste déroulante, mais vous devrez toujours configurer le plug-in de langue de votre CMS pour proposer cette langue sur votre site. Toutes les traductions enregistrées pour les langues non installées ne sont tout simplement jamais utilisées, mais elles seront toujours là au cas où vous proposeriez cette langue à l'avenir.

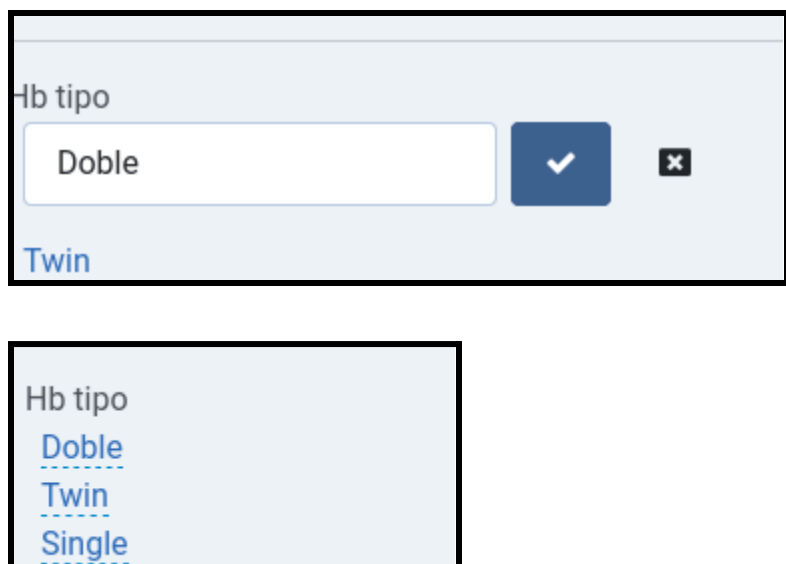

Toutes les traductions sont enregistrées dans la table xxx\_jomres\_custom\_text, elles sont donc toutes mises à jour en toute sécurité, il n'est pas nécessaire de modifier les fichiers de langue et de les télécharger à nouveau après une mise à jour.

<span id="page-17-0"></span>**Traductions** 

4 Poster Luxury Suite

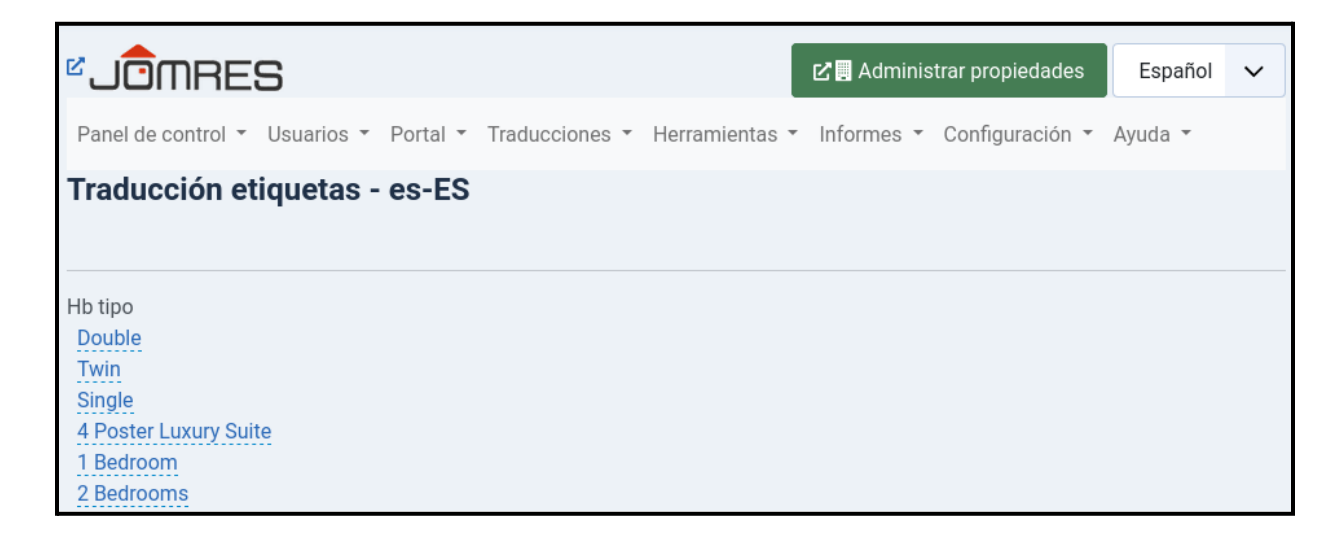

d'étiquettes La page Traductions d'étiquettes vous permet de traduire des éléments que vous avez créés dans la zone administrateur. Il s'agit généralement d'éléments tels que les noms de type de chambre, les noms des caractéristiques de la propriété et les types de propriété.

<span id="page-18-0"></span>Traduire les chaînes de fichiers Lang

En tant qu'administrateur du site, il s'agit de la fonctionnalité de traduction que vous êtes le plus susceptible d'utiliser. Cela fonctionne de la même manière que la fonction précédente de traduction d'étiquettes, mais à la place, elle est utilisée pour modifier les définitions de fichiers de langue. Vous n'avez pas besoin de modifier les fichiers de langue car ces modifications sont enregistrées dans la base de données.

UUMKES\_UUM\_MK\_NEWTARIFF NUeVO\_ JOMRES\_COM\_MR\_NEWPROPERTY Nueva propiedad JOMRES\_COM\_MR\_NEWGUEST Huésped nuevo \_JOMRES\_COM\_MR\_SAVE Guardar \_JOMRES\_COM\_MR\_VIEWBOOKINGS\_SURNAME Nombre \_JOMRES\_COM\_MR\_VIEWBOOKINGS\_ARRIVAL Fecha de llegada \_JOMRES\_COM\_MR\_VIEWBOOKINGS\_DEPARTURE Fecha de salida JOMRES COM MR VIEWBOOKINGS BLANK Blanco

Le texte en majuscule est la définition extraite du fichier de langue. Vous n'avez pas vraiment besoin de le savoir, mais cela peut être utile.

#### <span id="page-18-1"></span>Traduire les paramètres régionaux

Par défaut, l'option Configuration du site > onglet Divers > « Les noms de région sont traduisibles » est définie sur Non.

Lorsque cette option est définie sur Non, seuls les noms de pays peuvent être traduits. Lorsque l'option est définie sur Oui, vous pouvez également traduire les noms de région, mais sachez qu'il y a près de 4 000 régions stockées dans la table Régions, cela peut donc vous prendre un certain temps. Par défaut, cette option est définie sur Non car la traduction des noms de région peut être très gourmande en mémoire.

#### <span id="page-18-2"></span>Exporter les définitions

Jomres est livré par défaut avec 3 fichiers de langue pour chaque langue. Les plugins individuels ont chacun leurs propres fichiers de langue.

Sur cette page, toutes les définitions de langue, y compris les remplacements stockés dans la base de données, sont exportées dans un document que vous pouvez utiliser pour transférer les définitions vers un nouveau site Web si vous le souhaitez.

# <span id="page-19-0"></span>Outils Les

outils sont généralement des tâches que vous ne pouvez utiliser que lors du dépannage du comportement de Jomres. Vous n'aurez probablement jamais besoin de la plupart de ces options, à l'exception des Shortcodes, mais je les décrirai quand même.

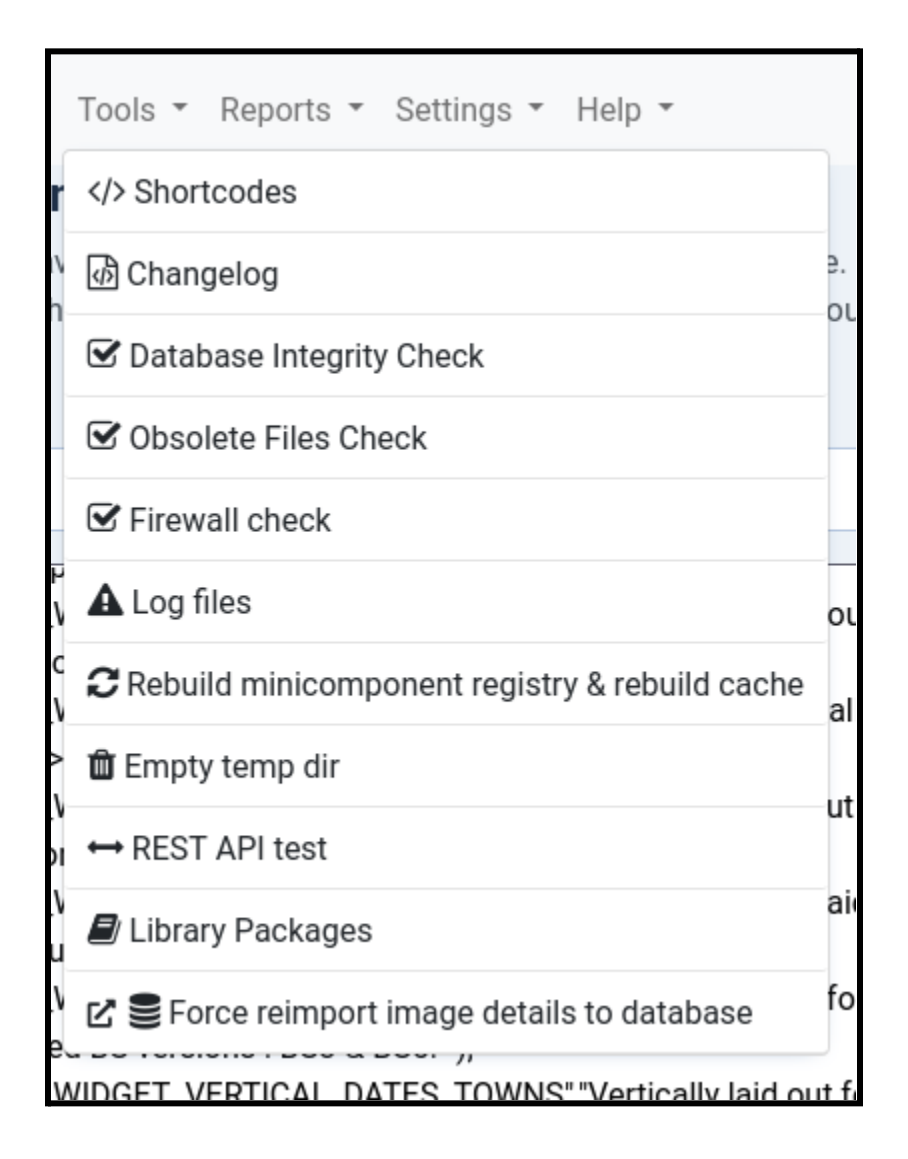

<span id="page-19-1"></span>Shortcodes Les

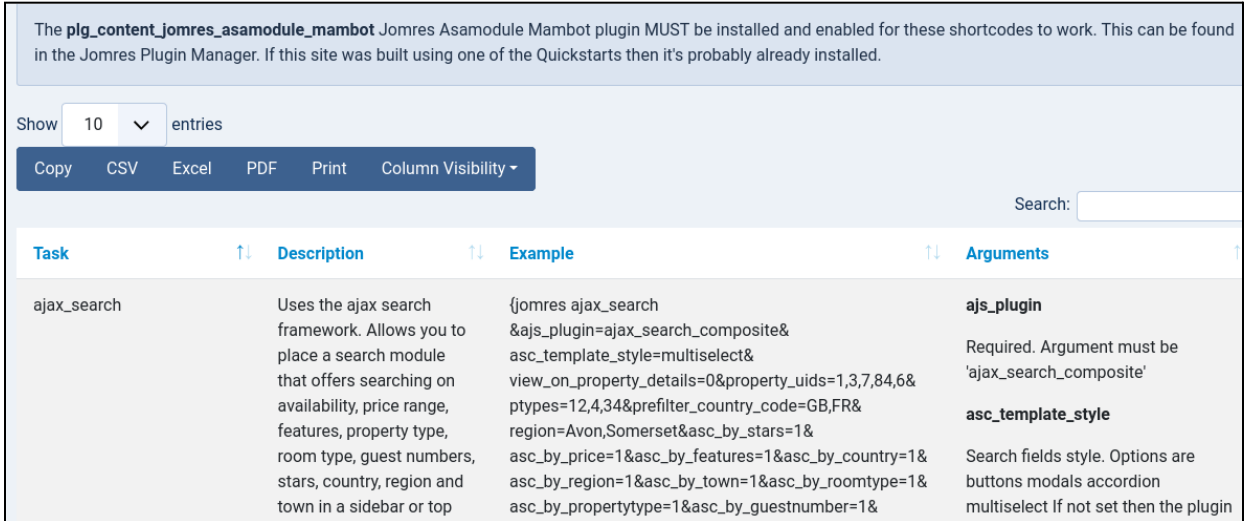

shortcodes sont de petits extraits de texte que vous pouvez ajouter à un article ou à un module (Joomla) ou à une page ou à une publication (WordPress) pour inclure le contenu généré par Jomres. Ce contenu peut être des formulaires de recherche, des résultats de recherche, des éléments de propriété tels que des cartes. La liste est longue.

Pour qu'un shortcode fonctionne, vous devez d'abord installer un plugin spécifique au CMS qui est déclenché par le CMS hôte pour envoyer l'extrait à Jomres qui génère ensuite le contenu.

#### <span id="page-20-0"></span>Préparation à l'utilisation des shortcodes

#### **Nouvelles installations**

Joomla : Jomres Asamodule Mambot. Une fois installé, vous devrez peut-être visiter la page Découverte de votre site afin que Joomla puisse trouver et installer le plugin. Une fois installé, vous devrez ensuite le publier.

WordPress : Shortcodes de Jomres. Après avoir installé ce plugin, n'oubliez pas de visiter la page des plugins WordPress et d'activer le plugin.

Le plugin Alternative Init doit être installé dans le gestionnaire de plugins Jomres.

#### **Installations Quickstart**

Si vous utilisez l'un des Quickstarts, ces plugins auront déjà été installés pour vous.

Les Quickstarts sont pré-construits avec de nombreux shortcodes déjà définis. Il s'agit principalement de vous donner une base de travail pour créer vos propres sites et de vous montrer comment les utiliser. Ils sont un énorme gain de temps.

<span id="page-21-0"></span>Utilisation de shortcodes

NB : La syntaxe du shortcode suit la convention de shortcode du CMS hôte pour la syntaxe, donc les shortcodes Joomla sont entre crochets {} tandis que les shortcodes WordPress sont entre crochets []

La page des shortcodes, comme beaucoup de pages à Jomres, est dynamiquement généré. Ce qui apparaît sur cette page dépend des plugins installés. Jomres Core est livré avec un ensemble de codes abrégés et des plugins peuvent ajouter les leurs.

Les shortcodes sont composés de trois parties. Le premier est toujours "jomres", ou "jomres\_script" s'il est utilisé dans un fichier de modèle Jomres. Ensuite, vous avez la tâche, par exemple "stepz", puis enfin vous avez les arguments. Les arguments ne sont pas toujours suggérés ou utilisés, cela dépend du script appelé.

Un shortcode peut être très simple, comme {jomres stepz} ou compliqué, comme {jomres ajax\_search &ajs\_plugin=ajax\_search\_composite&asc\_template\_style=multiselect&view\_on\_property\_detail s=0&property\_uids=1,3,7,84,6&ptypes=12,4,34}

La page des shortcodes va essayer pour vous montrer tous les arguments possibles à utiliser dans un shortcode, cependant, il est impossible pour la page des shortcodes de savoir quels arguments ne fonctionnent pas les uns avec les autres, il est donc important que vous réfléchissiez lors de la création de shortcodes. Par exemple, les arguments du plug-in Ajax Search Composite property uids=1,3,7,84,6&ptypes=12,4,34 peuvent entraîner un ensemble vide de résultats de recherche si les propriétés 1, 3, 7, 84 ou 6 ne font pas partie du types de propriété 12, 4 ou 34. Il est toujours préférable d'appliquer le nombre minimum d'arguments possible, surtout au début.

#### <span id="page-21-1"></span>**Exemples**

Ici vous pouvez voir un shortcode pour le plugin Property Grid utilisé dans un article Joomla. Vous pouvez également utiliser des codes abrégés dans les modules du site Joomla. Pour ce faire, créez un nouveau module de site personnalisé et entrez votre shortcode, puis dans l'onglet Options de ce module, assurez-vous que vous avez défini "Préparer le contenu" sur Oui. Cela garantira que Joomla transmet le contenu personnalisé (c'est-à-dire le shortcode) au plugin Jomres Asamodule Mambot pour qu'il soit analysé.

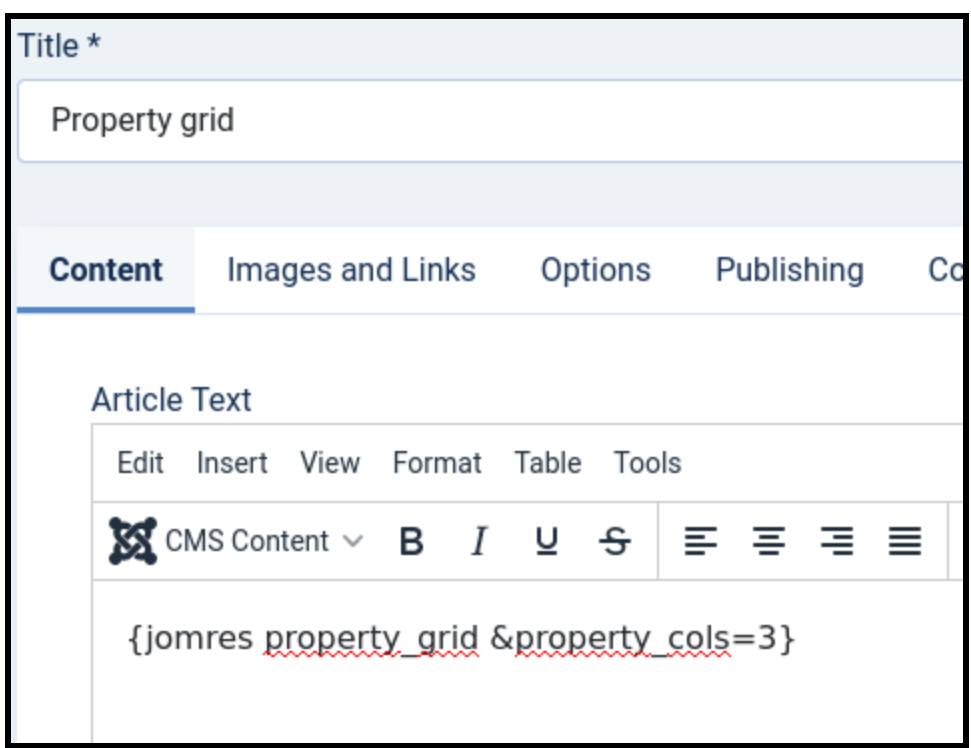

Vous pouvez utiliser presque la même syntaxe dans WordPress, mais à la place, vous utiliseriez [jomres property\_grid &property\_cols=3].

Capture d'écran Wordpress d'un shortcode dans une page utilisant le bloc shortcode :

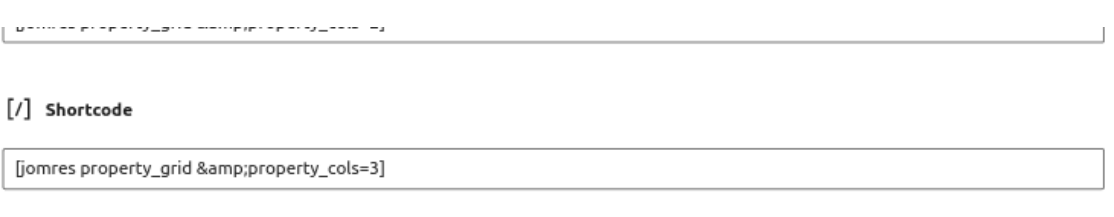

Voici à quoi ressemblent les résultats du shortcode dans la page.

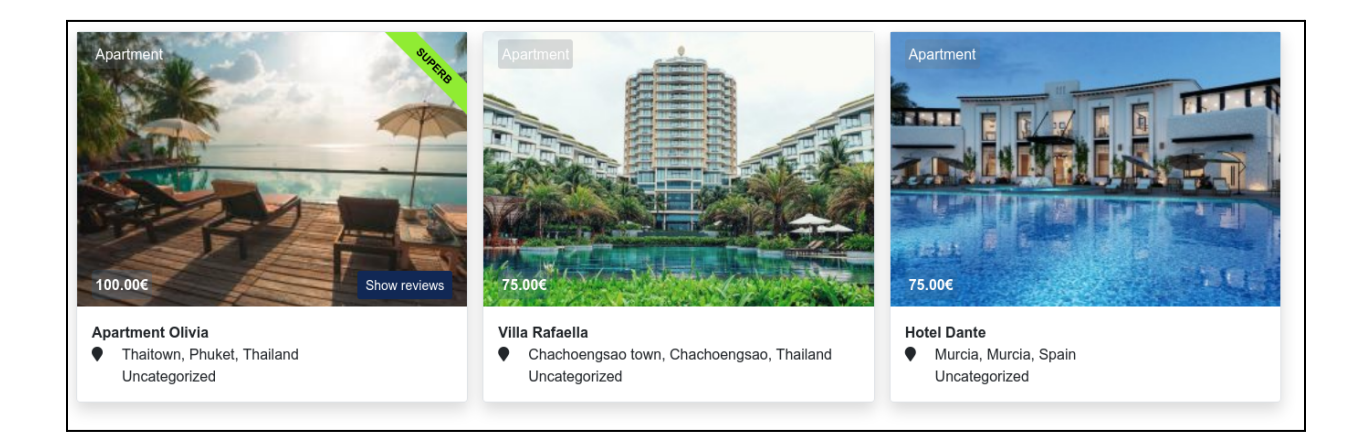

Les codes courts sont une fonctionnalité exceptionnellement puissante dans Jomres, et il y a plus d'informations dans le guide du concepteur de site de Jomres qui vous montre comment vous pouvez créer vos propres codes courts.

#### <span id="page-23-0"></span>modifications

La page du journal des modifications affiche le journal des modifications de Jomres pour Jomres.

### Jomres 10.5.2 08/07/2022

Fix Fixed an issue in the old booking engine that was affecting booking SRPs

#### Jomres 10.5.1 05/07/2022

change Figured out how to allow browsers to respond to preflight CORS option m change Improved partners page adding a link to gh which partners can update wit change Improved core api get properties endpoint to adapt to new image path ha change Allow api to respond with 404 if necessary

change Added new reminder to plugin manager.

#### Jomres 10.5.0 25/06/2022

Feature New run jomres shortcode function added. Allows us to run Jomres short Feature Added ability to patTemplate reader to discover the current task's potent Feature Added shortlist/favourite functionality to module output Feature Allow Featured properties to have their Ribbon set to Featured instead of

#### <span id="page-24-0"></span>Vérification de l'intégrité de la base

Vous devrez peut-être utiliser cette fonctionnalité si vous effectuez une mise à jour à partir d'une très ancienne copie de Jomres et que cela n'a pas fonctionné la première fois. S'il y a le moindre doute que vos tables de base de données ont été mises à jour pendant le processus de mise à jour, vous pouvez utiliser cette page pour vérifier que votre base de données est à jour. Il apportera automatiquement toutes les modifications qui n'ont peut-être pas été effectuées avec succès auparavant.

#### Rarement utilisé.

#### <span id="page-24-1"></span>Vérification des fichiers obsolètes

Au fil des ans, des milliers de fichiers ont été ajoutés et supprimés de Jomres. Par défaut, Jomres supprimera automatiquement tous les fichiers obsolètes, mais si vous avez le moindre doute que cela a fonctionné, vous pouvez utiliser cet outil pour supprimer ceux qui doivent être supprimés.

#### <span id="page-24-2"></span>Rarement utilisé.

Vérification du pare

#### **Firewall check**

This is a simple check to see if this server can connect to remote services. If it cannot, that might indicate that there are firewall rules in place preventing the two machines from talking to each other. If there are, then you may need to discuss adjusting firewall rules with your webserver hosts. 404 & 403 responses can be considered ok because you are getting a response from the remote service.

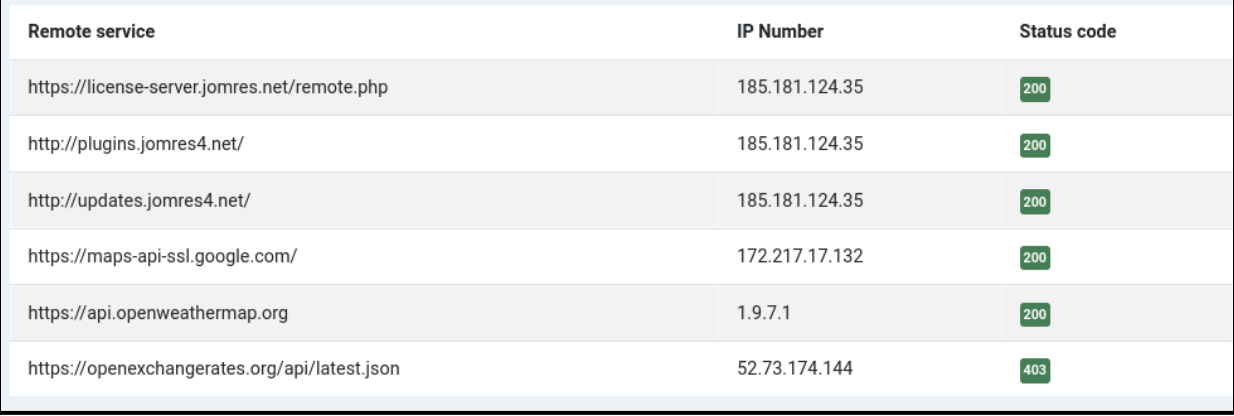

Aucun homme n'est une île, et il en va de même pour Jomres. J'ai essayé de faire en sorte que Jomres soit aussi autonome que possible. Cela isole Jomres des changements de rupture créés par les mises à jour du CMS hôte, dans une large mesure, mais il y a certaines choses qu'il ne peut tout simplement pas faire par lui-même. Par exemple, Jomres peut télécharger et utiliser des informations sur les taux de change à partir de sources distantes, mais cela nécessite que votre serveur soit configuré pour communiquer avec des services distants. Le gestionnaire de plugins Jomres communique avec les serveurs Jomres pour télécharger et installer des plugins.

C'est rare, mais les pare-feu de certains serveurs Web peuvent ne pas autoriser les scripts de ce serveur à communiquer avec des services distants.

Cette page nous aide à découvrir si un pare-feu empêche éventuellement votre installation de Jomres de communiquer avec d'autres services.

#### <span id="page-25-0"></span>**Fichiers**

journaux Vous verrez ici une liste de tous les fichiers journaux disponibles, divisés en deux catégories.

Les premiers sont les journaux système. Celles-ci sont automatiquement créées par Jomres et vous permettent d'analyser de près bon nombre des activités de Jomres.

Les seconds sont les journaux d'erreurs individuels qui pourraient avoir été déclenchés en raison d'un problème ou d'une mauvaise configuration. Notez que seules les deux dernières semaines de ces fichiers sont affichées.

La quantité de journalisation qui se produit dépend de votre onglet Configuration du site > Débogage > « Production ou développement ? » paramètre. L'une des raisons pour lesquelles vous devez toujours laisser votre site en mode Production est que, lorsqu'il est défini sur développement, les journaux stockent de nombreuses informations de débogage utiles à un développeur, mais pour la plupart des utilisateurs, c'est une perte de stockage.

Dans Configuration du site > Débogage, vous pouvez configurer l'emplacement de stockage des fichiers journaux. Vous pouvez également configurer un serveur syslog au cas où vous souhaiteriez envoyer des informations de journal à un autre serveur. Ceci est utile si vous souhaitez surveiller de plus près le comportement de votre site, mais la plupart des gens ne l'utilisent pas.

#### <span id="page-26-0"></span>Reconstruire le registre des minicomposants et reconstruire le cache

Le registre des minicomposants est une bibliothèque interne de tous les scripts et classes Jomres. Normalement, il est mis à jour automatiquement lorsqu'un plugin est ajouté ou supprimé, ou lorsque Jomres détecte que le fichier de registre date d'environ un jour.

Un fichier avec le modèle jnnnnnxxxxx.class.php doit exister dans ce registre avant de pouvoir être utilisé.

Il s'agit d'un outil de développement qui est décrit plus en détail dans le guide du concepteur de site.

#### <span id="page-26-1"></span>temporaire vide

Les fichiers du répertoire /jomres/temp sont automatiquement régénérés par Jomres selon les besoins. Dans le cas peu probable où quelque chose se passerait mal avec votre installation Jomres, il est possible de vider ce répertoire au cas où l'un des fichiers ici serait corrompu.

#### <span id="page-26-2"></span>Rarement utilisé.

#### Test de l'API REST

L'API REST de Jomres est un outil puissant qui peut être utilisé par des serveurs hors site pour communiquer avec le vôtre.

Lors de l'installation, Jomres crée un client administrateur afin que, s'il en a besoin, il puisse se parler via l'API REST. Sur cette page, vous verrez que le nom du client est "système" et qu'il s'agit du secret client. Ces informations d'identification sont ensuite utilisées par Jomres pour

demander un jeton OAuth2 afin qu'il puisse exécuter toutes les fonctions de l'API Admin. Étant donné que certains sites ne sont pas configurés pour gérer correctement les demandes d'API, ce client n'est généralement pas utilisé par les fonctionnalités quotidiennes de Jomres, mais certaines fonctionnalités telles que le Channel Management Framework offrent des fonctionnalités de niveau administrateur.

Malheureusement, certains sites ne sont pas toujours capables, en raison de la configuration du serveur, de gérer les appels d'API REST et cet outil est conçu pour nous aider à déterminer l'état actuel de votre serveur.

Il existe un certain nombre de raisons pour lesquelles le test de l'API REST peut échouer.

Il peut très bien échouer avec une erreur 500. Pour déterminer la cause, vous devrez vérifier votre journal d'erreurs PHP.

Un certain nombre de paramètres que vous pouvez essayer sont les suivants.

Dans votre .htaccess à la racine de l'installation de votre CMS, essayez de définir comme suit :

RewriteRule .\* - [E=HTTP\_AUTHORIZATION:%{HTTP:Authorization}] RewriteCond %{REQUEST\_URI} !^/jomres/api/

#### <span id="page-27-0"></span>Library Packages

Typiquement bibliothèque Les packages sont installés lors de l'installation de Jomres, mais s'il y a le moindre doute qu'une bibliothèque est entièrement installée, nous pouvons utiliser cette page pour les réinstaller.

Rarement utilisé.

<span id="page-27-1"></span>Forcer la réimportation des détails de l'image dans la base de données

Les références aux images téléchargées sont stockées dans la base de données. S'il y a un problème avec la base de données, nous pouvons demander à Jomres de redécouvrir les fichiers téléchargés et de remplir à nouveau la base de données. Si jamais vous voyez que les images ne s'affichent pas quand elles devraient l'être, vous pouvez essayer de les réimporter dans la base de données.

Rarement utilisé.

# <span id="page-28-0"></span>Rapports

<span id="page-28-1"></span>Quelques rapports de base sur les réservations sur votre site.

# Paramètres Les

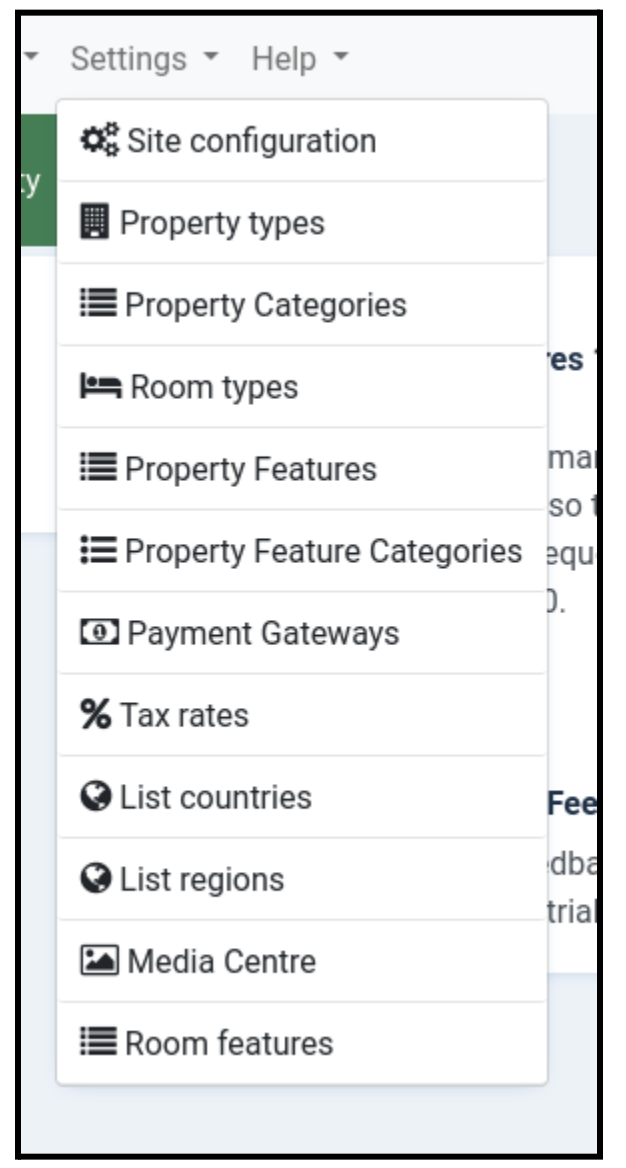

paramètres sont généralement des paramètres liés au site qui sont utilisés lors de la configuration du site et ensuite seulement occasionnellement.

<span id="page-28-2"></span>**Configuration** 

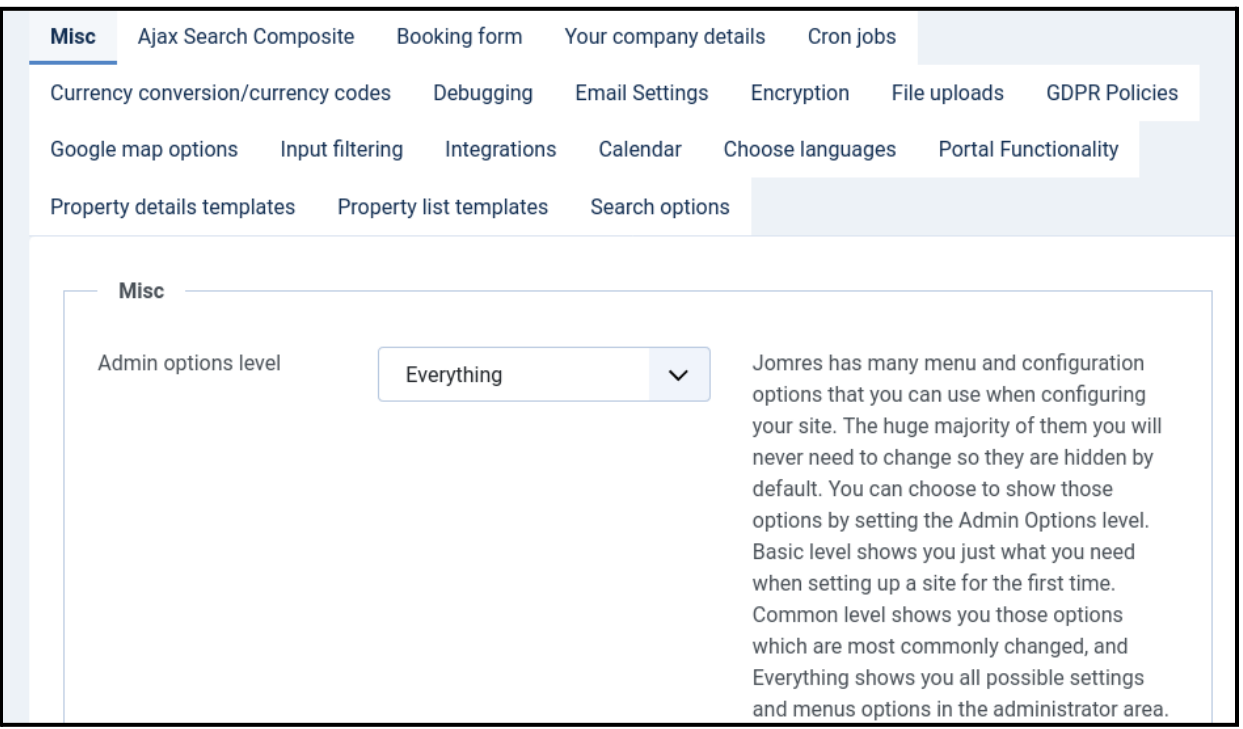

du site La configuration du site est composée de nombreux onglets avec des paramètres provenant de divers plugins.

De nombreux paramètres ici sont explicites, et un commentaire exhaustif ici répéterait simplement ce que vous voyez sur la page. Par souci de concision, je n'aborderai donc que les paramètres qui, à mon avis, méritent une attention particulière ou des explications supplémentaires.

Il est également nécessaire de vous rappeler que cette page est assez fluide et que ce que vous voyez dans ce document peut ne pas refléter ce que vous voyez sur votre site. Cela dépend des plugins installés pour savoir si votre mise en page est identique ou non. Dans cet exemple, j'ai inclus les plugins les plus courants installés sur un site. S'il y a plus à offrir, vous verrez probablement plus d'informations dans la page d'informations sur les plugins. Si vous avez besoin de plus d'informations, n'hésitez pas à m'envoyer un message sur <https://tickets.jomres.net>

<span id="page-29-0"></span>Onglet Divers

Cet onglet contient des paramètres qui méritent d'être au centre de votre attention, ou ils n'ont tout simplement pas une place plus appropriée aller.

#### <span id="page-30-0"></span>*Version Bootstrap*

Si vous avez installé les Quickstarts, vous pouvez heureusement ignorer cette section (au moins jusqu'à ce que vous décidiez d'installer un nouveau thème/modèle).

Si vous installez Jomres à partir de rien, la lecture de cette section vous aidera.

L'une des demandes d'assistance les plus courantes que je reçois est celle des administrateurs de site qui demandent pourquoi un site ne se comporte pas exactement comme prévu. Il y a peut-être une erreur javascript dans la page qui empêche l'exécution de javascript, ou le menu principal de Jomres apparaît sous forme de colonne au lieu d'être horizontalement sur la page. Au moins 70% du temps, c'est parce que l'administrateur a choisi la mauvaise version de Bootstrap ici.

Il est très important que vous sélectionniez la bonne version de Bootstrap. Je suis désolé que cette section soit longue mais je pense qu'il est nécessaire (et peut-être même intéressant pour vous) de vous aider à comprendre. Si vous souhaitez gagner du temps, passez directement à la "*Quelle [version](#page-32-0) dois-je définir ?*" rubrique.

NB : La terminologie à Jomres peut être un peu déroutante, je vais essayer de vous la simplifier.

Pour la mise en page frontale/la palette de couleurs, Joomla utilise des plugins appelés Templates. WordPress a la même chose, sauf que ces plugins sont appelés Themes. Considérez Joomla ou WordPress comme le châssis (châssis et moteur) de votre voiture, le modèle/thème correspond aux panneaux de carrosserie. Lorsque vous choisissez un thème différent pour WordPress, vous remplacez les panneaux du corps.

Jomres n'est ni un thème ni un modèle. C'est un plugin qui interagit avec Joomla ou WordPress (le châssis). Pour continuer l'analogie avec la voiture, Jomres est le turbocompresseur de votre voiture. Le thème/modèle donne à Jomres des styles CSS et des composants Javascript (comme la prise d'air de la carrosserie de la voiture) dont il peut hériter. Si ces styles ou composants manquent, certaines choses peuvent ne pas fonctionner correctement.

Jomres lui-même a ses propres fichiers de jeu de modèles, qui sont utilisés pour fournir la mise en page dans Jomres lui-même. Il existe plusieurs ensembles de fichiers de modèles Jomres différents, chacun étant conçu pour fonctionner avec différentes versions du [framework](https://getbootstrap.com/docs/versions/) Bootstrap.

J'entends souvent les utilisateurs de WordPress poser des questions sur mon "thème Jomres", ce qui montre à quel point les thèmes et les plugins sont étroitement liés dans l'esprit des utilisateurs de WordPress. C'est vraiment (si vous me pardonnerez de continuer l'analogie de la voiture) me broie les engrenages parce que Jomres n'est pas

un thème. Vous pouvez échanger le thème (panneaux de carrosserie) et en mettre un nouveau, tout en utilisant Jomres.

#### **Contexte**

C'est ma convention de garder le code et la mise en page strictement séparés, afin que je puisse me concentrer sur l'exactitude des détails pendant que vous pouvez vous concentrer sur la réalisation de la mise en page que vous souhaitez pour votre site. Cette mise en page est livrée dans les fichiers Jomres [Template](https://github.com/WoollyinWalesIT/jomres/tree/master/assets/templates/bootstrap5/frontend) Set. Ce sont en fait des extraits de code HTML sans code PHP.

À l'origine, Jomres avait un ensemble de modèles très basique qui utilisait certaines fonctionnalités du framework Jquery UI pour des choses flashy comme les tableaux rayés et les popups modaux. Cela fonctionnait bien, mais chaque développeur de modèles/thèmes offrait ses propres frameworks CSS et vous rencontriez souvent des situations où Jomres ne fonctionnerait pas très bien avec ces modèles/thèmes. C'était incroyablement frustrant car toute solution que je trouvais devait fonctionner à la fois avec ces thèmes/modèles et avec d'autres sites qui n'utilisaient pas ces modèles. Franchement, c'était le chaos.

En 2011, le projet Joomla a adopté le framework CSS et javascript Bootstrap 2. Ce cadre fournit un ensemble cohérent d'outils pour réaliser un balisage à la fois réactif et bien documenté. C'était génial pour le projet Jomres car je ne suis pas designer, et Bootstrap me permet de vous présenter un beau balisage sans avoir à passer du temps sur un domaine du projet alors que d'autres méritent plus d'attention. Ces frustrations ont largement disparu.

Bootstrap 3 est sorti environ un an plus tard et en raison de sa meilleure maniabilité mobile, il a été rapidement adopté par la communauté. Pour permettre à Jomres de s'afficher correctement sur les sites compatibles Bootstrap 3, un nouvel ensemble de modèles Bootstrap 3 a été créé pour Jomres afin que les utilisateurs disposant de thèmes/modèles BS3 puissent utiliser Jomres.

En août 2021, Joomla 4 est sorti et, vous l'avez deviné, un ensemble de modèles Bootstrap 5 a été créé pour Jomres afin qu'il fonctionne sur les sites proposant Bootstrap 5.

#### **Qu'est-ce que cela signifie ?**

Concrètement, cela signifie que le balisage frontal et principal de Jomres hérite du style de la version de Bootstrap actuellement incluse par le CMS. Pour rendre cela un peu plus compliqué, le jeu de modèles Jomres à configurer dépend du CMS sur lequel Jomres est exécuté et du fait que l'utilisateur se trouve ou non dans la zone administrateur ou dans l'interface.

Certaines de ces décisions que Jomres peut prendre par lui-même, par exemple si le CMS est WordPress, Jomres utilisera dans la zone administrateur son ensemble de modèles Bootstrap 2, zone d'administration. S'il s'agit de Joomla 3, il choisira à nouveau Bootstrap 2. Si c'est Joomla 4, il utilisera son ensemble de modèles d'administration Bootstrap 5.

La décision la plus importante, quel ensemble de modèles utiliser dans les pages publiques, est celle qu'il ne peut pas prendre lui-même. C'est là que vous intervenez. Je vais vous présenter quelques scénarios courants pour vous aider à décider quel paramètre choisir.

<span id="page-32-0"></span>*Quelle version de Bootstrap dois-je définir ?*

Réponse courte pour Joomla et WordPress :

Si vous utilisez [Leohtian,](#page-63-4) réglez ce paramètre sur Bootstrap 3. Si vous utilisez [Sunbearu,](#page-63-5) réglez-le sur Bootstrap 5.

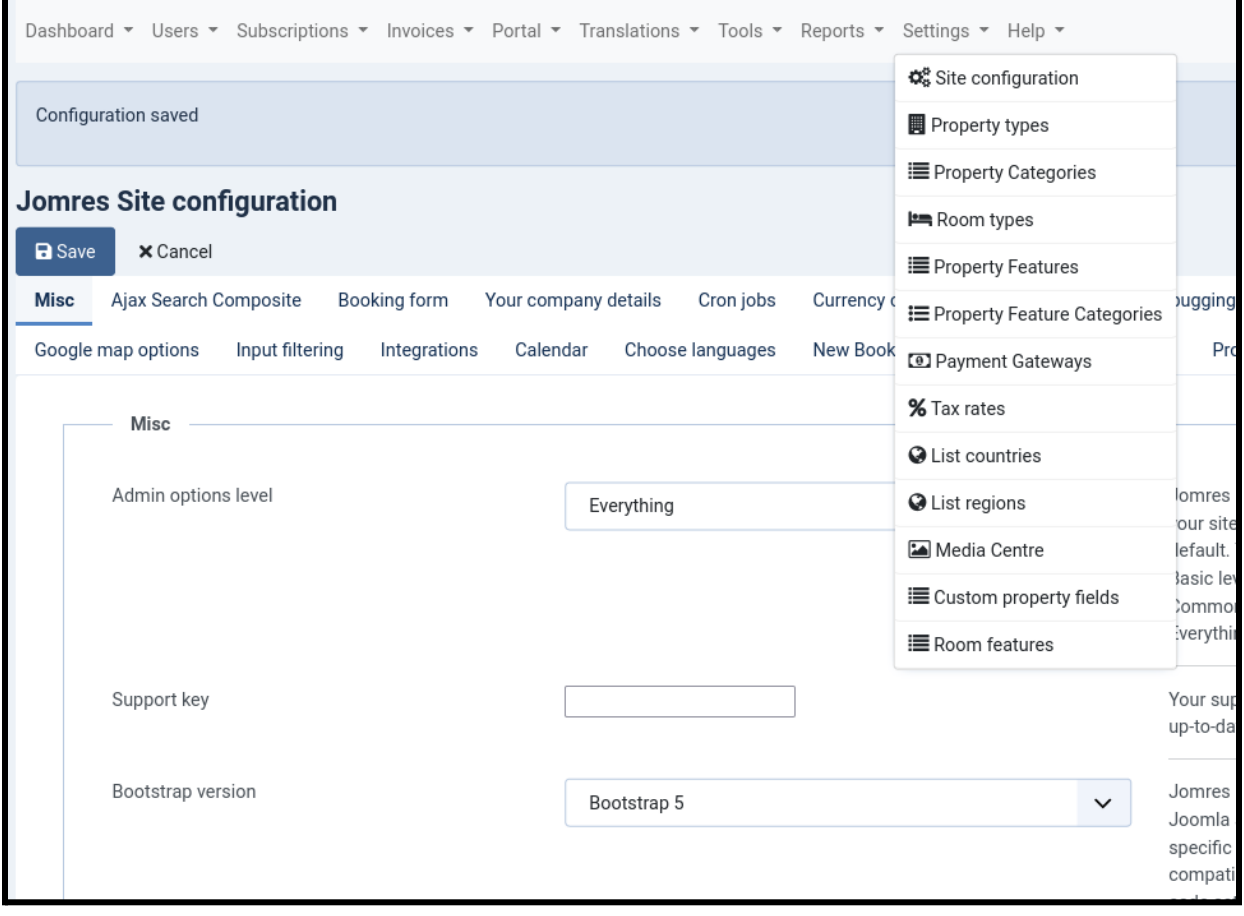

Réponse longue :

La première question est, quel CMS utilisez-vous ?

#### *Joomla*

Si vous utilisez Joomla 3 avec le modèle par défaut fourni avec Joomla, vous devez définir ce paramètre sur Bootstrap 2.

Si vous utilisez Joomla 3 avec un modèle tiers installé, vous devez savoir quelle version de Bootstrap votre offres thématiques. Pour ce faire, le plus simple consiste à afficher la source de votre page d'accueil et à cliquer sur le fichier bootstrap.css. En haut du fichier, il vous indiquera généralement de quelle version de Bootstrap il s'agit. Si c'est Bootstrap 4, vous n'avez pas de chance car il n'y a pas de jeu de modèles Bootstrap 4 pour Jomres, mais BS4 et BS5 sont assez similaires et Jomres pourrait fonctionner si vous lui dites d'utiliser son jeu de modèles BS5.

Si vous utilisez Joomla 4, la décision est facile (à partir de 2022, même si je suis sûr que cela changera), dites à Jomres d'utiliser son ensemble de modèles Bootstrap 5.

#### *WordPress*

Si vous utilisez WordPress, plusieurs options s'offrent à vous.

Vous pouvez choisir l'option "Pas d'amorçage dans le thème". Si vous faites cela, Jomres importera des fichiers CSS et javascript Bootstrap à partir de CDN pour qu'il hérite du style, mais il y a quelques mises en garde. J'ai testé ce paramètre sur plusieurs thèmes WordPress par défaut, les thèmes Twenty Twenty et Twenty Twenty Two. Jomres fonctionne bien dans le premier, mais dans le thème Twenty Twenty Two, cela ne fonctionne pas si bien. Cela peut fonctionner avec d'autres thèmes, mais il y en a beaucoup trop pour que je puisse les tester. En cas de doute, utilisez un thème basé sur Bootstrap, il en existe de nombreux disponibles, y compris les thèmes Jomres Leohtian et Sunbearu.

Vous pourriez, en théorie, créer un ensemble de remplacement de modèle (voir le Guide des concepteurs de site) et réécrire complètement les modèles pour n'utiliser aucun balisage Bootstrap, mais pourquoi s'en soucier ? Le monde a déjà assez de martyrs dans leur travail, tu finirais par me détester et aucun de nous ne veut ça.

Si votre thème propose Bootstrap mais que vous ne savez pas lequel, vérifiez la source de la page et cliquez sur le fichier bootstrap.css. En haut du fichier, il vous indiquera généralement de quelle version de Bootstrap il s'agit. Si c'est Bootstrap 4, vous n'avez pas de chance car il n'y a pas de jeu de modèles Bootstrap 4 pour Jomres, cependant BS4 et BS5 sont assez similaires et Jomres pourrait fonctionner si vous lui dites d'utiliser son jeu de modèles BS5.

<span id="page-34-0"></span>*Donner la priorité aux libellés sur l'ensemble du site ?*

#### Laissez ce paramètre à sa valeur par défaut de Non

<span id="page-34-1"></span>*. Mode d'édition global ?*

Laissez ce paramètre à sa valeur par défaut de Non.

<span id="page-34-2"></span>*Charger la bibliothèque de l'interface utilisateur Jomres jQuery ?*

<span id="page-34-3"></span>*Charger la bibliothèque CSS de l'interface utilisateur jQuery de Jomres ?*

<span id="page-34-4"></span>*Thème Jquery*

Laissez ces paramètres seuls. Ils sont laissés in situ pour les utilisateurs sur les anciennes installations de Jomres mais ne doivent pas être modifiés sur les versions plus récentes.

<span id="page-34-5"></span>*Emplacement de la barre de navigation*

Si vous utilisez Leohtian ou Sunbearu, il est préférable de laisser ces paramètres par défaut.

#### <span id="page-34-6"></span>*Supprimer toutes les données de Jomres lors de la désinstallation ?*

Certains utilisateurs choisissent de désinstaller et de réinstaller Jomres lors de la mise à jour. Il s'agit d'une convention plus ancienne qui est rarement utilisée de nos jours ; cependant, il peut être utilisé si vous développez un logiciel et que vous souhaitez commencer par une table rase. Par conséquent, Jomres ne supprime pas automatiquement les tables Jomres lors de la mise à jour. Modifiez ce paramètre si vous voulez vraiment être destructeur et supprimer tout Jomres de votre serveur.

#### <span id="page-34-7"></span>*Proposer des e-mails aléatoires*

Pour rester compatible avec le RGPD, Jomres crée un nouvel utilisateur dans le CMS lorsque des utilisateurs non enregistrés effectuent des réservations. Ce nouvel utilisateur est associé à son adresse e-mail utilisée lors de la réservation.

Lorsque les gestionnaires immobiliers modifient un invité, tous les enregistrements associés à cette adresse e-mail pour cette propriété sont mis à jour pour refléter ces nouveaux détails. Cela vaut également lorsqu'un responsable crée une réservation au nom du client à la réception.

Malheureusement, de nombreux managers ont l'habitude de réutiliser les adresses e-mail lors des réservations pour les clients. Peut-être que l'invité n'en a pas (rare aujourd'hui, mais cela peut toujours arriver) ou pour des raisons de confidentialité, il ne se sent pas à l'aise de le partager. Si le gestionnaire réutilise une adresse e-mail, il peut écraser tous les enregistrements précédents pour les autres clients de cette propriété qui utilisent la même adresse e-mail.

Pour contourner cette situation potentiellement malheureuse, vous pouvez configurer votre installation pour proposer des adresses e-mail aléatoires dans la fenêtre contextuelle modale qui apparaît dans les pages du tableau de bord et de la chronologie du gestionnaire.

Cela peut sembler moche et trop compliqué, mais c'est la solution la plus élégante disponible pour un moteur de réservation multi-fournisseurs.

<span id="page-35-0"></span>Composite de recherche AJAX

Lisez la documentation de ce plugin dans la page Informations sur le plugin.

<span id="page-35-1"></span>Formulaire

<span id="page-35-2"></span>*de réservation Afficher le formulaire de réservation dans la page des détails de la propriété ?*

Ignorez ce paramètre, il est laissé in situ pour les sites plus anciens. Les nouvelles installations de Jomres ne le supportent pas. Si vous voulez vraiment que le formulaire de réservation (soit l'ancien formulaire, soit le nouveau formulaire du moteur de réservation) s'affiche dans la page des détails de la propriété, il existe une fonctionnalité décrite dans le guide du concepteur de site que vous pouvez utiliser pour inclure le contenu du script (y compris les codes abrégés) dans d'autres Fichiers de modèle Jomres.

<span id="page-35-3"></span>*Afficher la sortie fiscale dans le récapitulatif des totaux du formulaire de réservation ?*

De nombreux pays insistent pour que des informations fiscales complètes soient présentées lors du processus de réservation.

<span id="page-35-4"></span>Les détails de votre entreprise Les

propriétés (hôtels, villas, etc.) doivent être considérées comme distinctes de l'activité de votre site. Lorsqu'il est utilisé en tant que portail, vous fournissez un service de plate-forme aux gestionnaires immobiliers. Par conséquent, il existe des scénarios dans lesquels vous souhaitez afficher les coordonnées de votre site au lieu des coordonnées d'une propriété. Cette page est l'endroit où vous faites cela.

Par exemple, dans l'ensemble de modèles Bootstrap 5, la page par défaut des détails de la propriété comprend une barre latérale avec les coordonnées du site où l'invité peut vous contacter, le gestionnaire de la plate-forme/du site au lieu du gestionnaire de la propriété. Peut-être que le gestionnaire immobilier n'est pas disponible ? Cela vous donne la possibilité d'être un contact de secours pour le client.

#### <span id="page-36-0"></span>tâches

Jomres Cron sont des tâches planifiées exécutées en arrière-plan. Lorsqu'un visiteur consulte une page, Jomres déclenche ce que l'on appelle une tâche asynchrone.

Il s'agit de visites distinctes à Jomres qui déclenchent délibérément la vérification des tâches planifiées, ce qui signifie que les temps de chargement des pages de l'utilisateur ne sont pas affectés par certaines tâches d'arrière-plan prenant du temps à s'exécuter.

Ces tâches peuvent être déclenchées de deux manières, soit en tant que mini-composant (où Jomres s'appelle lui-même), soit en configurant ce que l'on appelle des tâches Cron exécutées à un intervalle spécifique.

Sur cette page, vous verrez un paramètre "Méthode", qui détermine comment le processus cron est déclenché. S'il est laissé au paramètre par défaut de Minicomponent, chaque fois que Jomres lui-même est affiché dans le CMS, une tâche en arrière-plan est déclenchée pour appeler de manière asynchrone la fonctionnalité Jomres Cron. Cela garantit que la tâche Jomres réelle appelée n'est pas ralentie par les tâches d'arrière-plan qui sont exécutées, mais cela signifie que si votre page Jomres n'est pas appelée pendant un certain temps, par exemple une heure, alors les tâches qui doivent être effectuées plus souvent, disons tous les quarts d'heure, ne sont pas exécutés à ce moment-là.

Pour résoudre ce problème, vous pouvez configurer des tâches cron dans le panneau de configuration de votre serveur Web pour appeler la fonctionnalité Jomres Cron, ou vous pouvez appeler des tâches individuelles en tant que tâches cron. Un exemple de configuration d'une tâche cron pour appeler Jomres est donné à côté du paramètre.

Sur cet onglet, si vous faites défiler vers le bas, vous verrez les travaux de la base de données.

Installed cron minicomponents. To run an in you will not see any information on the pag-

■ session\_files\_cleanup ----- Last ran 2022-07-14 09:26 Schedule H Lerror\_logs\_cleanup ----- Last ran 2022-07-13 23:24 Schedule D ■ geolocation\_cleanup ----- Last ran 2022-07-13 23:24 Schedule D ■ api\_tokens\_cleanup ----- Last ran 2022-07-13 23:24 Schedule D ■ version\_check ----- Last ran 2022-07-13 23:24 Schedule D Mooking\_data\_archive\_cleanup ----- Last ran 2022-07-13 23:24 Schedule D

Chacun de ces liens est un lien vers une tâche planifiée. Si vous cliquez sur un lien, votre navigateur ouvrira un nouvel onglet vide. Ces tâches périodiques ne produisent généralement pas de sortie.

Lorsque vous cliquez sur un lien ici, vous exécutez manuellement l'une de ces tâches. Si vous pensez qu'un travail planifié ne fonctionne pas comme prévu, vous pouvez cliquer sur son lien et voir s'il fonctionne correctement ou s'il génère des erreurs.

<span id="page-37-0"></span>*Comment exécuter des tâches à différents intervalles de temps*

Un lien vers la tâche de rappel de révision serait similaire à

http://www.domain.com/index.php?option=com\_jomres&no\_html=1&jrajax=1&Itemid=0&lang=e n&task=cron\_review\_reminder

Si vous avez besoin de certains tâches à exécuter plus souvent, par exemple en extrayant un fichier ical .ics d'un site distant, vous pouvez ensuite configurer des tâches cron individuelles pour appeler des tâches spécifiques comme ceci :

curl -s http://www.domain.com/index.php ?option=com\_jomres&no\_html=1&jrajax=1&Itemid=0&lang=en&task=cron\_ical\_process\_remote \_feeds > /dev/null

#### <span id="page-38-0"></span>Conversion

"Utiliser la fonctionnalité de conversion" *Vous devez* définir cette option sur Oui et renseigner votre clé API OpenExchangeRates dans l'onglet Intégrations pour utiliser la fonctionnalité de sélection de devise de Jomrès.

Même si vos propriétés utilisent toutes la même devise, vos invités peuvent ne pas le faire. Jomres peut afficher les prix dans la devise de la propriété ainsi que dans la leur. Cela les aide à comprendre le prix et à s'assurer que le prix « réel » du bien est correctement affiché.

#### <span id="page-38-1"></span>Débogage

Cet onglet contient de nombreuses notes, si vous avez des questions, veuillez nous contacter à <https://tickets.jomres.net>

Si vous n'êtes pas un développeur, je vous conseille fortement de laisser « Production ou développement ? » défini sur Production.

#### <span id="page-38-2"></span>Paramètres de messagerie

Par défaut, Jomres utilisera les paramètres de messagerie du CMS hôte. La plupart du temps, vous n'avez pas besoin de modifier ces paramètres.

#### <span id="page-38-3"></span>Cryptage

*Ne supprimez jamais, au grand jamais,* le fichier de cryptage stocké à la racine de votre installation Jomres. Il s'appelle encryption\_key.class.php et il est essentiel pour déchiffrer les PII (informations personnelles identifiables) de l'invité et du gestionnaire.

Sur cette page, vous pouvez modifier le chemin d'accès à l'emplacement du fichier. Idéalement, vous le stockeriez quelque part en dehors de votre racine Web.

Idéalement, une fois que vous avez installé Jomres, vous devriez télécharger ce fichier de clé de cryptage et le stocker dans une zone sécurisée hors du site. De cette façon, en cas de problème avec votre site, vous pourrez toujours décrypter les détails de votre invité plus tard.

<span id="page-39-0"></span>Téléchargements de fichiers

Lorsqu'une image est téléchargée via le Media Center, trois copies du fichier sont réalisées. Il y a deux raisons à cela :

- 1. La sécurité. Il est possible de télécharger du code dangereux dans des fichiers prétendant être des images. Le processus de redimensionnement supprime tout code potentiellement mauvais des images.
- 2. La création de trois tailles de fichier différentes signifie que vous pouvez choisir d'afficher des images plus petites ou plus grandes en fonction du nombre d'images affichées à certains endroits.

Les tailles de fichier de téléchargement par défaut sont très conservatrices. N'hésitez pas à modifier les paramètres si vous souhaitez télécharger des images avec plus de détails.

#### <span id="page-39-1"></span>Politiques GDPR

Cet onglet contient de nombreuses notes, si vous avez des questions, veuillez nous contacter à <https://tickets.jomres.net>

#### <span id="page-39-2"></span>Options de carte Google

Avec le plugin Extended Maps installé, il existe deux ensembles de paramètres différents ici. Ils ne sont généralement pas partagés entre eux.

Le premier ensemble de paramètres affecte les cartes affichées sur les pages de détails des propriétés et les codes abrégés show\_property\_map, le second affecte les codes abrégés extended\_maps.

#### <span id="page-39-3"></span>Filtrage des entrées

Jomres s'attend à être utilisé comme un portail, par conséquent les gestionnaires immobiliers ne sont pas des utilisateurs de confiance. Par conséquent, une installation par défaut de Jomres définit le niveau de filtrage d'entrée sur Fort. Les gestionnaires peuvent toujours enregistrer du code qui ressemble à du HTML, mais il utilise le format Markdown <https://en.wikipedia.org/wiki/Markdown>

Vous ne devez pas autoriser les utilisateurs non fiables à enregistrer du HTML dans votre base de données, c'est un risque pour la sécurité.

#### <span id="page-40-0"></span>Intégrations

Cet onglet est l'endroit où vous stockez les clés API pour divers services.

Si vous avez enregistré une clé API mais qu'une fonctionnalité ne fonctionne pas comme prévu, utilisez d'abord la page de test du pare-feu dans le menu Outils pour confirmer que votre serveur est capable de communiquer avec le service distant.

#### <span id="page-40-1"></span>**Calendrier**

Cet onglet vous permet de configurer l'affichage du calendrier par défaut dans l'ancien moteur de réservation.

#### <span id="page-40-2"></span>Choisir les langues

Vous pouvez limiter les langues qui apparaissent dans la liste déroulante des langues qui apparaît dans la zone administrateur et la page des traductions dans cet onglet. Si aucune langue n'est installée sur votre site, vous devez vous assurer qu'elle n'est pas sélectionnée sur cette page.

#### <span id="page-40-3"></span>Fonctionnalité du portail

Cet onglet contient des paramètres qui sont généralement importants sur les portails. La plupart des options sont explicites.

Si vous venez de configurer votre site, vous souhaiterez peut-être définir l'option « Définir les avis en mode test ? » l'option sur Oui. Cela permet aux gestionnaires immobiliers d'ajouter eux-mêmes des avis.

#### <span id="page-40-4"></span>Modèles de détails de propriété

Cette option provient du plug-in de modèles de détails de propriété. Vous avez la possibilité ici de sélectionner le modèle de détails de propriété par défaut qui s'affiche lorsqu'un visiteur consulte une propriété. Vous avez également la possibilité d'autoriser les gestionnaires immobiliers à définir leurs propres choix de page de détails de propriété par défaut. Les démarrages rapides ont des options de menu qui peuvent afficher différentes dispositions pour la même propriété, mais celles-ci ne doivent pas être utilisées, elles sont à des fins de démonstration. Utilisez plutôt les paramètres ici pour décider des mises en page à utiliser.

Si votre installation Jomres est définie sur le mode propriété unique (voir l'onglet portails), ce paramètre n'aura aucun effet car les visiteurs/invités du site sont automatiquement redirigés vers le formulaire de réservation de la propriété.

#### <span id="page-41-0"></span>Modèles de liste de propriétés

Cette option provient du plug-in de modèles de liste de propriétés. Vous avez la possibilité ici de sélectionner les modèles par défaut Liste des propriétés > Vue photo et Vue liste.

Les recherches aboutissent à des listes de propriétés. Les invités, lorsqu'ils sont présentés avec ces résultats, ont la possibilité de visualiser les résultats sous forme de liste ou d'ensembles de photos. Ces résultats peuvent être au format paginé ou défilement en direct.

Si votre installation Jomres est définie sur le mode propriété unique (voir l'onglet portails), ce paramètre n'aura aucun effet car il n'y a qu'une seule propriété à afficher, les recherches sont plutôt redirigées vers la page du formulaire de réservation.

#### <span id="page-41-1"></span>Options de recherche

Cet onglet contient de nombreuses notes, si vous avez des questions, veuillez nous contacter à <https://tickets.jomres.net>

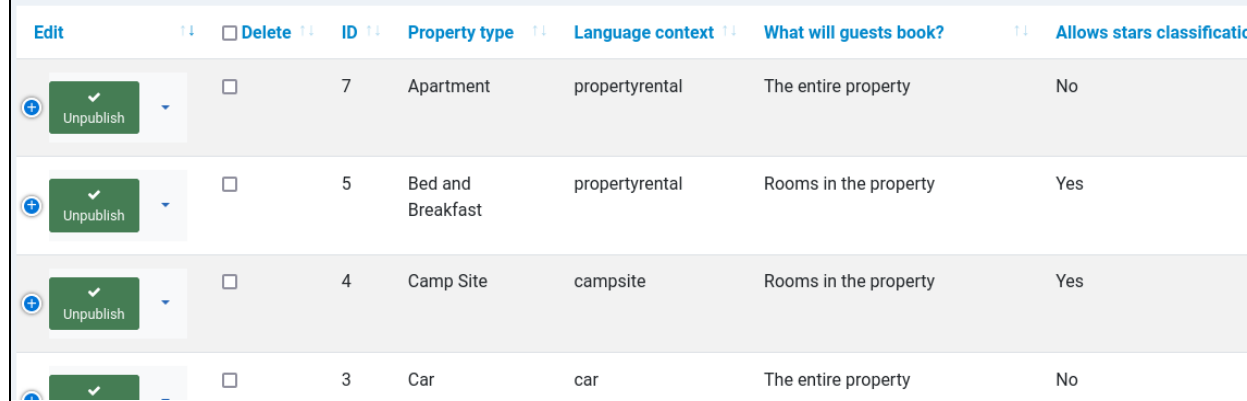

### <span id="page-41-2"></span>Types

de propriété La plupart des propriétés à Jomres ont des chambres.

Cela permet aux clients de réserver des chambres individuelles dans les hôtels, cela permet également aux gestionnaires immobiliers de télécharger des descriptions pour des chambres individuelles, s'ils souhaitent offrir aux clients la possibilité de réserver des chambres spécifiques.

Ces propriétés sont appelées MRP (Multi-room properties). Le processus de réservation consiste à réserver une ou plusieurs chambres dans une propriété.

Les appartements, villas, cottages, etc. ne permettent pas le partage des réservations. Une fois que la propriété est réservée, elle est réservée pour ce client. En interne, Jomres a encore une chambre, qui est invisible pour les gestionnaires immobiliers. Ces propriétés sont appelées SPR (Single Room Properties).

### <span id="page-42-0"></span>Catégories de propriété Les

formulaires de recherche peuvent être configurés pour permettre la recherche par catégorie de propriété.

### <span id="page-42-1"></span>Types

Étant donné que les types de chambres sont un élément de recherche courant, les types de chambres sont généralement configurés par les administrateurs de site. Il est possible d'autoriser les gestionnaires immobiliers à créer des types de chambres, mais ce n'est pas recommandé. Il existe des scénarios dans lesquels vous pouvez autoriser les gestionnaires à créer des types de chambres (Configuration du site > onglet Divers), mais ils sont très spécifiques. Dans la plupart des cas, vous devez gérer la création de types de chambres.

Téléchargez des icônes pour les types de salles via la zone Admin > Jomres > Paramètres > page Media Center.

<span id="page-42-2"></span>**Caractéristiques** 

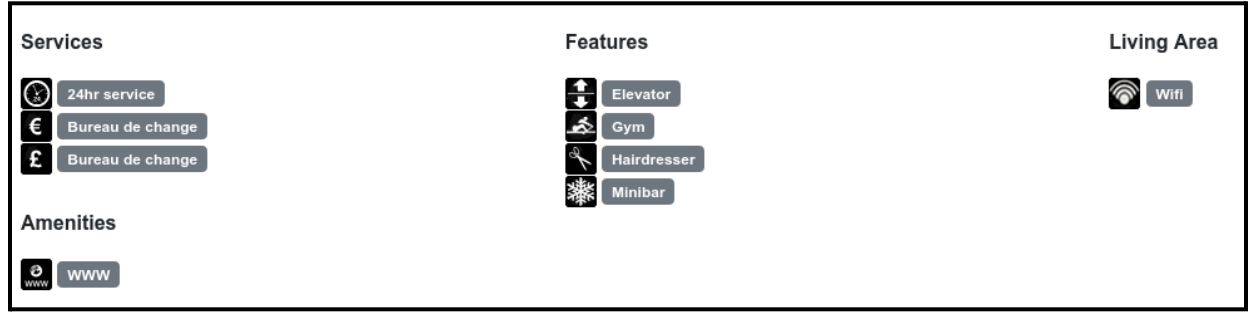

de la propriété Les caractéristiques de la propriété peuvent être recherchées via la fonctionnalité de recherche à Jomres.

Il s'agit d'éléments spécifiques à une propriété individuelle, tels que « Vues sur la mer » ou « Proche de l'aéroport ».

Une fois que vous avez créé une fonctionnalité de propriété, vous pouvez télécharger des images pour celle-ci via la zone Admin > Jomres > Paramètres > page Media Center.

Vous pouvez associer des fonctionnalités de propriété à des catégories de fonctionnalités de propriété, et vous pouvez également configurer les types de propriété auxquels les fonctionnalités peuvent être affichées. Il est très peu probable qu'un camping propose un service de chambre 24h/24, ce qui vous permet de limiter les caractéristiques d'une propriété pouvant être affichées sur la page Détails de la propriété.

<span id="page-43-0"></span>Catégories de caractéristiques de propriété

Voir la capture d'écran ci-dessus. Les catégories d'objets de propriété vous permettent d'affecter des objets de propriété à des catégories à afficher.

### <span id="page-43-1"></span>Passerelles

de paiement Les passerelles de paiement sont généralement configurées par les gestionnaires immobiliers dans l'interface de votre site Web (Configuration de la propriété > onglet Passerelles de paiement). Ainsi, même si vous avez installé une passerelle de paiement, elle peut ne pas apparaître sur cette page.

#### <span id="page-44-0"></span>Taux de taxe

Ici, vous pouvez configurer les taux de taxe affichés sur la page Configuration de la propriété.

#### <span id="page-44-1"></span>Liste des pays

Vous pouvez voir les pays dans la base de données de votre site. Sauf si vous avez un besoin spécifique, je vous recommande fortement de ne supprimer aucun pays de ce site. Traduisez les noms de pays dans la fonction Traduire les paramètres régionaux.

#### <span id="page-44-2"></span>Liste des régions

Vous pouvez voir les régions dans la base de données de votre site. Sauf si vous avez un besoin spécifique, je vous recommande fortement de ne supprimer aucune région de ce site. Traduisez les noms de région dans la fonction Traduire les paramètres régionaux.

#### <span id="page-44-3"></span>Media Center

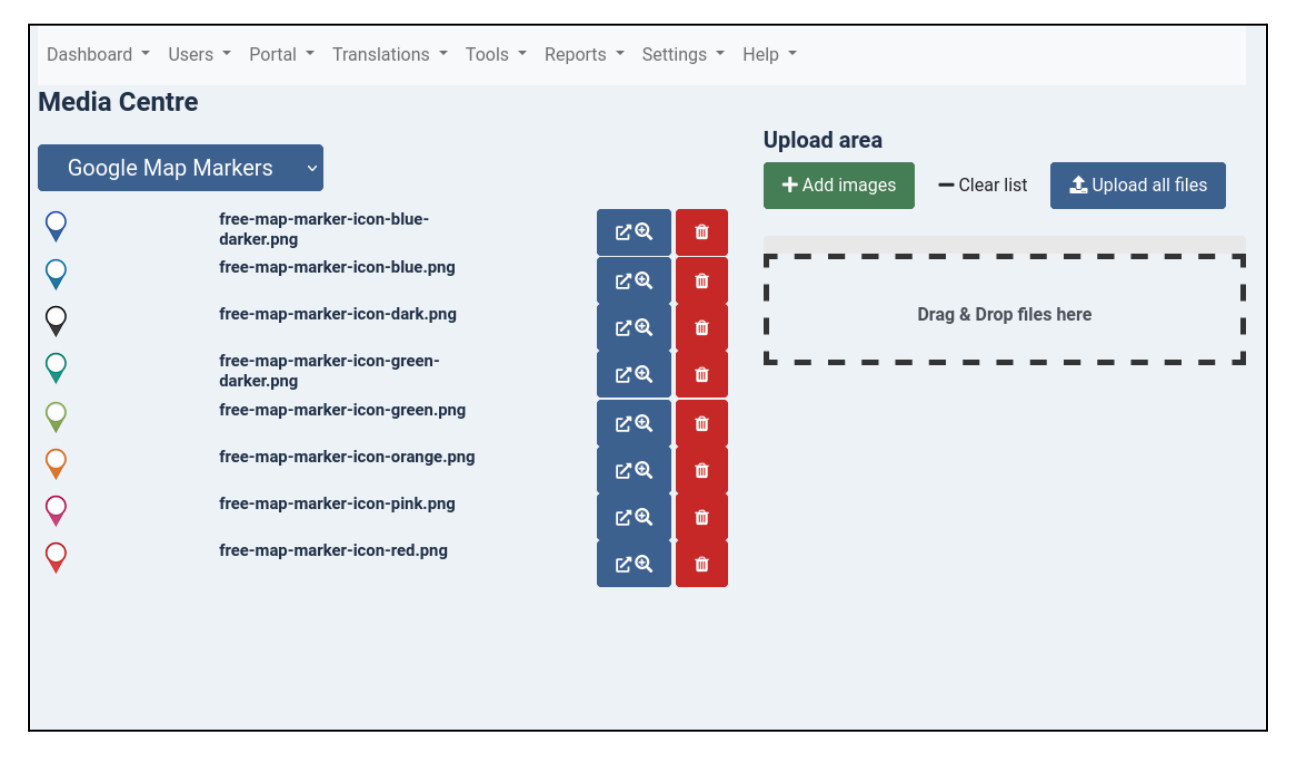

La fonction Media Center vous permet ici de télécharger des images pour des éléments spécifiques à l'administrateur.

#### <span id="page-45-0"></span>Choisir la ressource

Tout d'abord sous le titre de la page « Media Center », vous pouvez sélectionner la ressource pour laquelle vous souhaitez télécharger des images. Selon le type de ressource, un élément de sous-menu peut vous être proposé pour choisir un élément spécifique pour télécharger des images pour

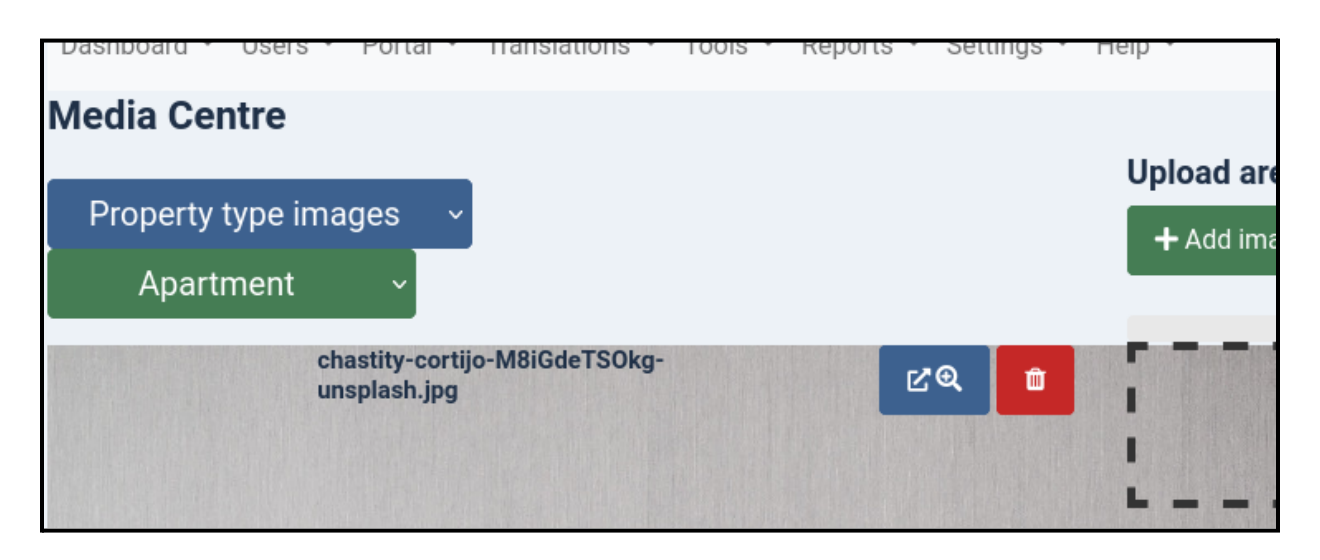

En dessous, vous verrez la liste des images qui ont déjà été téléchargées pour cette ressource. Si vous le souhaitez, vous pouvez les supprimer à l'aide de l'icône de la corbeille.

#### <span id="page-45-1"></span>Télécharger des images pour la ressource

Sur le côté droit de la page, vous pouvez soit sélectionner des ressources dans le navigateur, soit simplement faire glisser et déposer des images. Ceux-ci sont automatiquement téléchargés pour la ressource pour vous.

## <span id="page-45-2"></span>Aide

Cette section fournit une variété de pages ou de liens qui vous fournissent des ressources supplémentaires que vous pouvez utiliser.

# <span id="page-46-0"></span>**Sites**

multilingues Jomres fonctionne avec les plugins de traduction Joomla et Wordpress.

Comme décrit dans la section Traductions, Jomres a sa propre fonctionnalité de traduction intégrée. Vous n'avez pas besoin de traduire Jomres à l'aide d'un plugin. Tant qu'il reconnaît quand un sélecteur de langue a été utilisé pour définir la langue actuellement active, il changera automatiquement de langue.

#### <span id="page-46-1"></span>Joomla

Dans Joomla, une fois la fonctionnalité multilingue configurée, vous devrez créer jomres-> éléments de menu par défaut, un pour chaque langue, afin que jomres ait un ID d'élément et un alias pour chaque langue.

Si vous traduisez des noms de propriété, pour vous assurer que les URL sont créées avec le nom de propriété traduit, veuillez vous assurer que vous avez défini "utiliser des alias Unicode" sur Oui dans la configuration globale de Joomla.

Documentation officielle de Joomla : [https://docs.joomla.org/J3.x:Setup\\_a\\_Multilingual\\_Site](https://docs.joomla.org/J3.x:Setup_a_Multilingual_Site)

#### <span id="page-46-2"></span>**Wordpress**

Dans Wordpress, vous devrez créer une page pour chaque langue, dans laquelle vous devrez utiliser un shortcode Jomres spécifique à la langue. Ainsi, par exemple, pour l'anglais britannique, vous devrez utiliser [jomres:en-GB] et pour l'espagnol, vous devrez utiliser [jomres:es-ES] sur la page espagnole.

Pour Wordpress, nous avons constaté que [Polylang](https://wordpress.org/plugins/polylang/) est un bon choix.

# <span id="page-46-3"></span>**Max Input Vars (max\_input\_vars dans php.ini)**

# <span id="page-47-0"></span>Qu'est-ce que c'est, et pourquoi avez-vous besoin de changer ce paramètre ?

max input vars est un paramètre géré via le fichier de paramètres PHP (php.ini) qui limite le nombre d'entrées (champs) que vous pouvez définir lors de la publication de formulaires.

Micromanage et Standard modes d'édition tarifaire vous permettent d'avoir un contrôle précis sur le prix de chaque jour dans votre propriété, pour chaque type de chambre. Le formulaire comporte deux ensembles de paramètres, un pour le prix et un pour l'intervalle minimum (durée minimale d'une réservation pouvant avoir lieu à cette date pour pouvoir utiliser ce tarif).

Comme il y a 365 jours dans l'année, pour fixer les prix de l'année suivante, il y a 365 entrées. Pour définir l'intervalle min, il y a 365 autres entrées, ce qui fait le nombre total d'entrées (champs de formulaire) 730 + 11 autres champs.

Dans la configuration de la propriété, il est possible de définir le nombre maximum d'années pour afficher un nombre plus élevé. Cela permet aux gestionnaires qui peuvent fixer leurs prix beaucoup plus loin dans le futur de le faire.

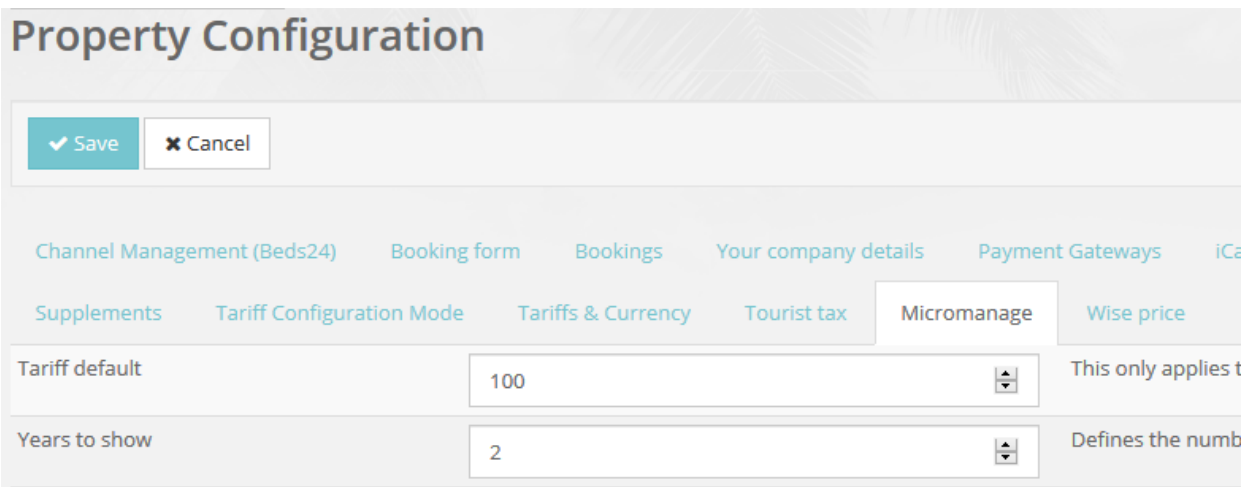

Si ce paramètre est modifié, par exemple, en 2, le nombre d'entrées dans le formulaire devient  $1460 + 11$ .

Cependant, cela entre en conflit avec les paramètres PHP par défaut et certains modules de sécurité renforcés qui définissent leurs propres limites. Dans la zone administrateur, Jomres vous montrera un message qui ressemble à ceci.

# <span id="page-48-0"></span>**Que se passe-t-il si je ne modifie pas ce paramètre ?**

Si ce paramètre n'est pas modifié et qu'un utilisateur essaie de définir des prix plus d'un an à l'avance, lorsqu'il clique sur Enregistrer, le tarif ne sera pas enregistré et il sera renvoyé à la page Jomres par défaut (le tableau de bord).

# <span id="page-48-1"></span>**Que pouvez-vous faire?**

### <span id="page-48-2"></span>Modifier php.ini

Si vous le pouvez, vous pouvez modifier directement le fichier php.ini et définir le paramètre max input vars, mais il est très peu probable que vous puissiez modifier ce fichier si vous êtes sur un hébergement mutualisé.

```
; How many GET/POST/COOKIE input variables may be accepted
\texttt{max\_input\_vars} \coloneqq 3000
```
#### <span id="page-48-3"></span>Modifier .htaccess

Cependant, la plupart des utilisateurs pourront modifier le fichier .htaccess dans le répertoire racine du site Web (le répertoire où se trouve le fichier Joomla ou Wordpress index.php). Vous pouvez y ajouter les lignes suivantes

php\_value max\_input\_vars 3000

Vous devrez peut-être également ajouter ces lignes, demandez à votre service d'hébergement si vous n'êtes pas sûr

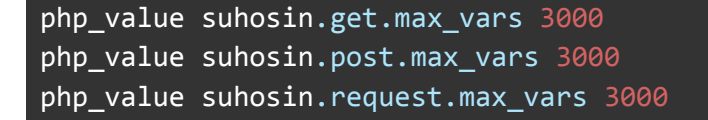

Une fois que vous avez fait cela, l'avertissement devrait disparaître et vos utilisateurs pourront enregistrer des tarifs complexes sur de plus longues périodes.

#### <span id="page-48-4"></span>Modifier via cPanel

Si vous utilisez un pack d'hébergement qui utilise cPanel, vous pouvez également apporter ces modifications via l'interface utilisateur cPanel.

#### Éditeur de [configuration](https://documentation.cpanel.net/display/ALD/PHP+Configuration+Editor) PHP cPanel

Certains hébergeurs ont leur propre fonctionnalité de configuration, par exemple goDaddy vous permet d'utiliser le fichier .user.ini pour définir [max\\_input\\_vars](https://stackoverflow.com/questions/22004461/how-to-change-max-input-vars-in-godaddy-server-without-accessing-php-ini-file#41666608) in godaddy

En cas de doute, veuillez consulter les pages d'aide de vos hébergeurs sur leur site Web, à défaut, contactez-les directement pour confirmer la bonne méthode de définition des variables d'entrée maximales sur leurs serveurs.

# <span id="page-49-0"></span>Channel Management

Channel Management est une affaire compliquée. Si vous voulez un processus simple, vous pouvez utiliser le plugin iCal à la place. Les fichiers iCal peuvent importer de nouvelles réservations à partir d'un service distant, mais ils ne peuvent pas gérer les réservations annulées, les tarifs ou d'autres modifications de paramètres. La gestion des canaux peut être une solution si vous devez apporter des modifications qui sont transférées vers différents OTA, mais c'est à vous de décider comment vous voulez le faire. Choisissez la gestion des canaux si seulement une ou deux personnes gèrent les propriétés. Si, d'un autre côté, vous offrez une plateforme de réservation à des utilisateurs non techniques, leur permettre d'importer des réservations via des fichiers iCal est plus simple et moins difficile pour eux d'utiliser votre service.

Cette section contient un mélange de captures d'écran de la zone d'administration et de captures d'écran de la page du gestionnaire de propriétés.

Channel Management, où le partage des paramètres de propriété, et pas seulement la disponibilité, est effectué via un service tiers de gestion des canaux. À Jomres, ce service s'appelle Beds24. Pour les utiliser, vous aurez besoin d'un compte avec eux.

Il existe deux méthodes différentes pour partager des propriétés avec Beds24. La méthode que vous choisissez dépend des propriétés que vous avez sur votre site. Reportez-vous à la section Terminologie pour comprendre la différence entre MRP et SRP.

# <span id="page-49-1"></span>Tous les SRP

Si vos propriétés sont toutes des SRP, alors vous devriez utiliser cette méthode : [https://wiki.beds24.com/index.php?title=Jomres&mobileaction=toggle\\_view\\_desktop](https://wiki.beds24.com/index.php?title=Jomres&mobileaction=toggle_view_desktop)

# <span id="page-50-0"></span>Tous les MRP ou un mélange de SRP et de MRP

Si vous avez des MRP, des propriétés où vous louez les chambres de la propriété, et non la totalité de la propriété, veuillez lire la suite.

### <span id="page-50-1"></span>Le plugin Beds24v2

Channel Management est utilisé pour permettre à vos propriétés de partager leurs réservations avec des agences de voyages en ligne telles que booking.com, expedia et autres.

Pour partager des réservations entre Jomres et Beds24, vous devez d'abord lier les propriétés. Cela se fait via le plugin Beds24v2 qui peut être installé via le gestionnaire de plugins Jomres. Une fois les propriétés liées, les réservations sont automatiquement importées et exportées au fur et à mesure de leur création à Jomres et dans les OTA.

Remarque : Votre installation Jomres doit être accessible via un nom de domaine complet (par exemple, pas "localhost"), et votre option de menu Jomres ne doit PAS être protégée par un mot de passe. Si l'une de ces deux conditions n'est pas remplie, Beds24 ne pourra pas vous envoyer de notifications de réservation.

#### <span id="page-50-2"></span>**Installation**

Installez le plugin via le gestionnaire de plugins Jomres, de la même manière que vous le feriez pour n'importe quel autre plugin Jomres.

Lorsque le plugin est installé pour la première fois, vous verrez ce message :

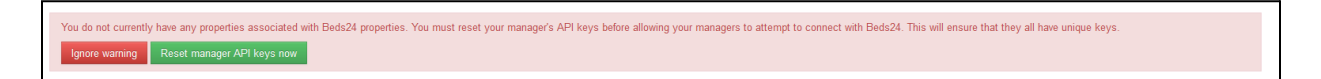

#### <span id="page-50-3"></span>Connexion/Clés API

Lorsque des propriétés sont ajoutées à Beds24, la clé API Jomres est stockée dans Beds24 afin que le gestionnaire ne puisse gérer que les propriétés qu'il a créées.

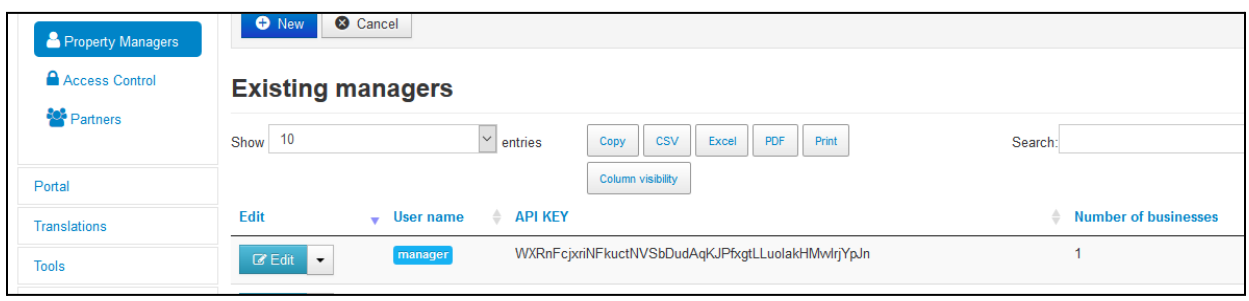

Comme vous pouvez le voir sur cette capture d'écran, j'ai un gestionnaire avec une propriété actuellement à Jomres. Dans les étapes suivantes, vous verrez comment connecter la propriété de ce gestionnaire à Beds24 (la propriété Jomres sera exportée vers Beds24) et également une propriété dans leur compte Beds24, qui sera importée dans Jomres.

Si vous utilisez une plate-forme sur laquelle vous répertoriez vos propres propriétés et que vous n'utiliserez qu'un seul gestionnaire de propriétés pour toutes les gérer, vous pouvez définir une clé API principale dans la zone administrateur pour communiquer avec Beds24.

Si, en revanche, vous avez plusieurs gestionnaires immobiliers qui utiliseront tous leurs propres comptes Beds24, vous ne pouvez pas utiliser de clé API principale. Au lieu de cela, les gestionnaires immobiliers individuels devront gérer leurs connexions API via l'option de menu Frontend Channel Management.

#### <span id="page-51-0"></span>Utilisation d'une clé API principale

Dans la zone Administrateur > Jomres > Paramètres > Intégrations, il existe une option pour enregistrer et utiliser une clé principale qui permet à toutes les intégrations avec Beds24 d'être effectuées par un seul utilisateur Beds24.

La clé API peut prendre n'importe quelle forme, tant que la clé ici correspond à celle du *Clé [API](https://www.beds24.com/control2.php?pagetype=accountpassword) [1](https://www.beds24.com/control2.php?pagetype=accountpassword)* champ. De plus, vous devez mettre en liste blanche le numéro IP de votre serveur dans la section Clé API 1 sur Beds24

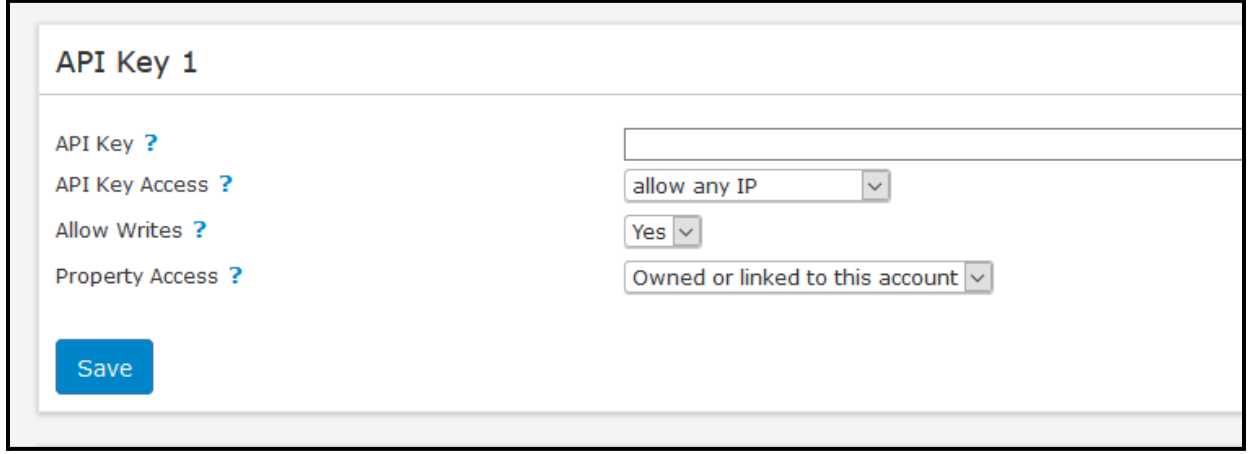

<span id="page-52-0"></span>Utilisation des clés API du gestionnaire individuel

Connectez-vous au frontend en tant que gestionnaire immobilier, vous verrez l'option "Gestion des canaux (Beds24)" dans le menu des paramètres.

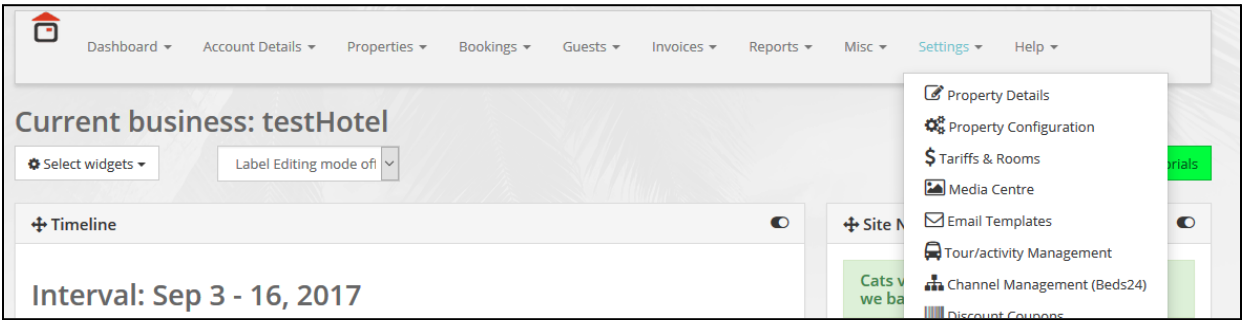

Lorsque je clique sur l'option de menu, car ce gestionnaire immobilier n'a pas encore été lié à Beds24, je verrai ce message. Copiez d'

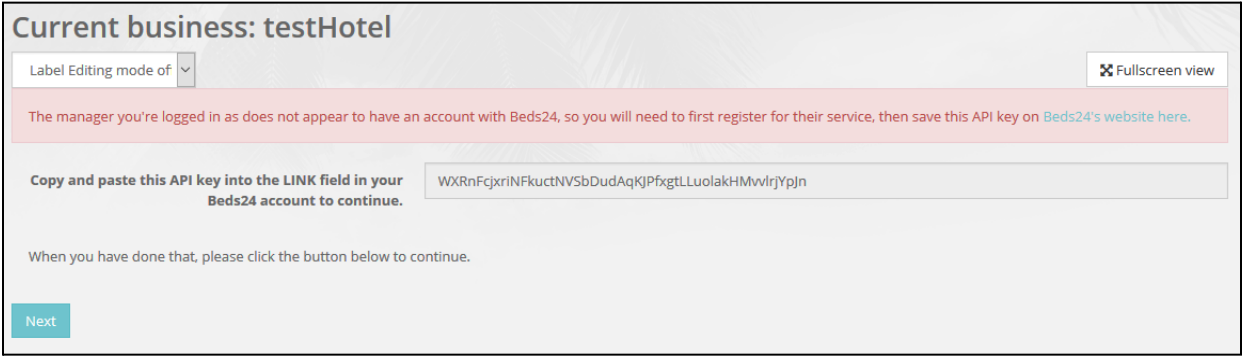

abord la clé API dans votre presse-papiers, puis cliquez sur le texte en surbrillance bleue indiquant "Le site Web de Beds24 ici". Cela ouvrira un nouvel onglet dans votre navigateur et vous serez redirigé vers la page Mot de passe du compte Beds24 dans leur panneau de contrôle.

Faites défiler vers le bas jusqu'à ce que vous voyiez le champ Clé API 1 :

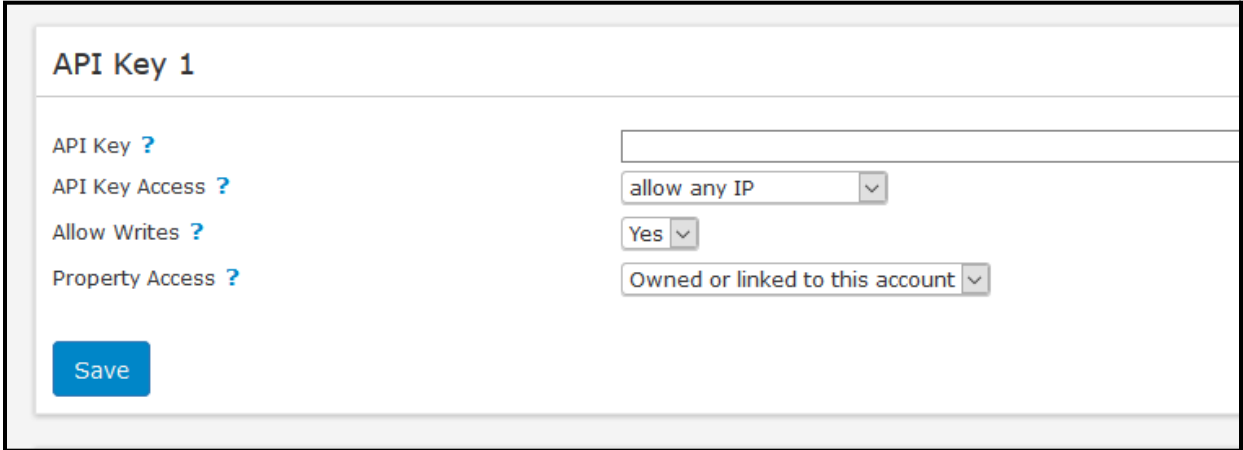

collez la clé du presse-papiers, puis cliquez sur Enregistrer. Vous pouvez maintenant fermer cet onglet et revenir au précédent. De plus, vous devez mettre en liste blanche le numéro IP de votre serveur.

Cliquez sur le bouton Suivant

#### <span id="page-53-0"></span>Liaison de propriété Beds24

La page suivante est la page que vous verrez normalement lorsque vous visitez la page Gestion des canaux (Beds24). Il vous permet de lier toutes les propriétés que vous pourriez avoir à Jomres avec celles existantes dans Beds24, ou d'importer/exporter des propriétés depuis et vers votre compte Beds24.

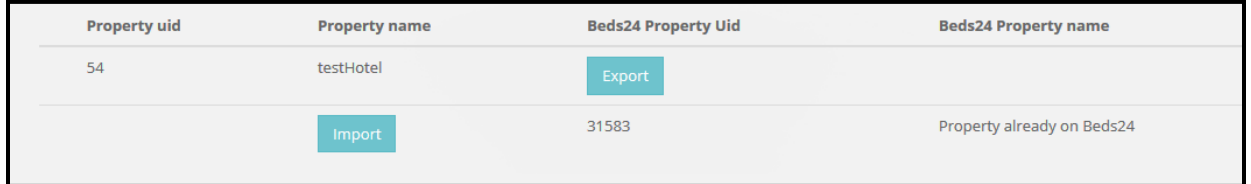

Comme vous pouvez le voir sur cette capture d'écran, il y a des boutons qui vous permettent d'exporter le "testHotel" de Jomres vers Beds24, et un bouton d'importation qui nous permet d'importer la propriété appelée "Propriété déjà sur Beds24" vers Jomres.

Avant d'exporter testHotel vers Beds24, nous devrons nous assurer que nous avons déjà créé des chambres et des prix pour celui-ci.

Après avoir cliqué sur le bouton Exporter, vous verrez la liste des propriétés changer pour afficher les noms des propriétés et un nouveau bouton apparaîtra appelé "Afficher la propriété".

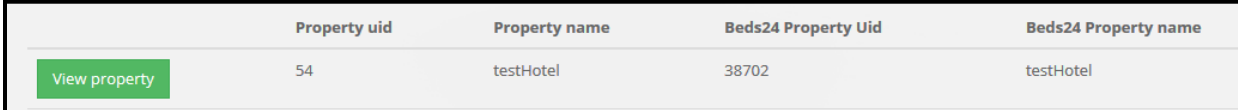

Cliquer sur le bouton Afficher la propriété nous amène à une nouvelle page.

#### <span id="page-54-0"></span>type de chambre

La première chose que vous voyez sur cette page est la section Liaison au type de chambre.

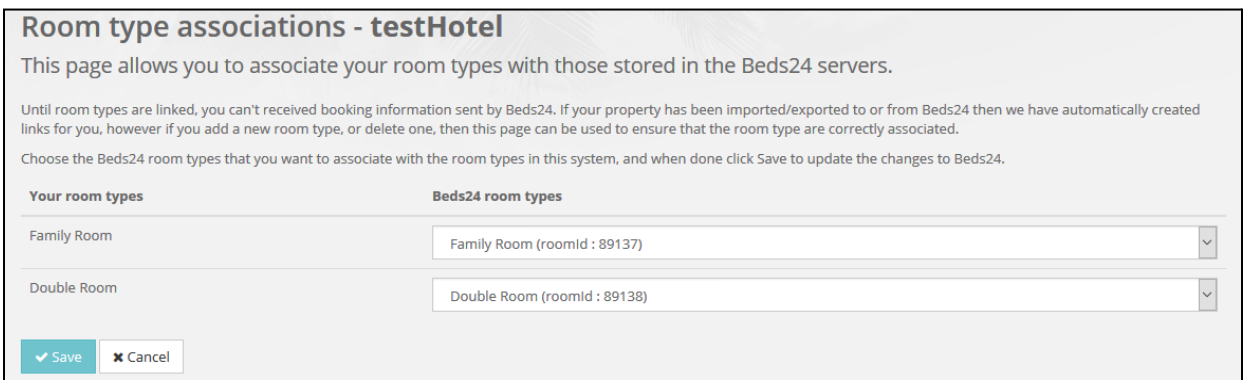

Vous n'auriez normalement pas besoin d'apporter des modifications à cette section. Les chambres nouvellement créées à Jomres doivent être automatiquement exportées vers Beds24, mais si cela ne s'est pas produit pour une raison quelconque, ou parce que vous souhaitez modifier les types de chambres liés, vous pouvez modifier les associations dans cette section.

#### <span id="page-54-1"></span>URL de notification

La section suivante concerne l'URL de notification stockée dans Beds24

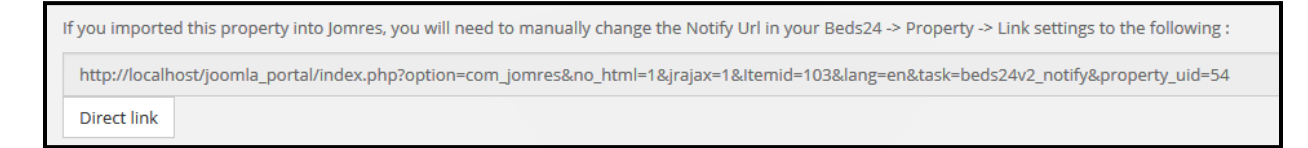

Vous ne pouvez pas modifier manuellement les informations dans cette entrée, elle est ici pour vous permettre de copier et coller l'URL de notification de Jomres dans Beds24, ce que vous devrez faire si vous importé cette propriété de Beds24 et à Jomres.

Si vous avez importé la propriété, copiez l'URL dans votre presse-papiers puis cliquez sur le bouton Lien direct, un nouvel onglet s'ouvrira dans le navigateur et vous serez redirigé vers une page de votre compte Beds24 qui ressemble à ceci

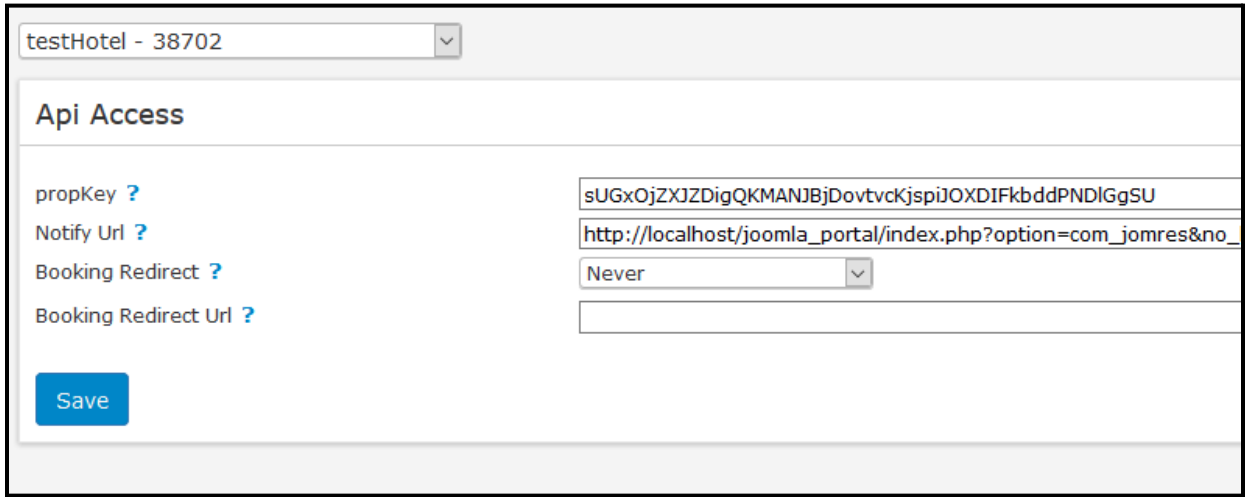

: les URL affichées ici affichent "localhost", ce n'est pas un domaine valide et vous ne pouvez pas installer le plugin dans votre installation "localhost" et vous attendre à ce que les notifications de bed24 à Jomres fonctionnent. Les notifications de Jomres vers Beds24 fonctionneraient cependant et les réservations peuvent être exportées de Jomres vers Beds24. En réalité, vous auriez besoin que votre installation Jomres soit hébergée sur un domaine pleinement qualifié.

<span id="page-55-0"></span>Clé d'API de

propriété La section Clé d'API de propriété est à titre informatif.

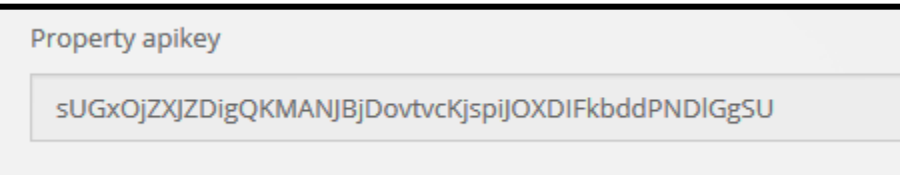

#### <span id="page-55-1"></span>Importation/Exportation des réservations

La dernière section de la page propose deux boutons, un pour importer des réservations, un pour exporter des réservations.

Lorsqu'une propriété est importée ou exportée vers Beds24, les réservations elles-mêmes ne sont pas automatiquement importées ou exportées. Vous pouvez le faire en utilisant ces boutons, si vous le souhaitez, pour vous assurer que les deux systèmes sont synchronisés. Une fois que vous avez fait cela une fois, vous n'aurez plus besoin de le refaire, cela fait purement partie de la routine de configuration initiale.

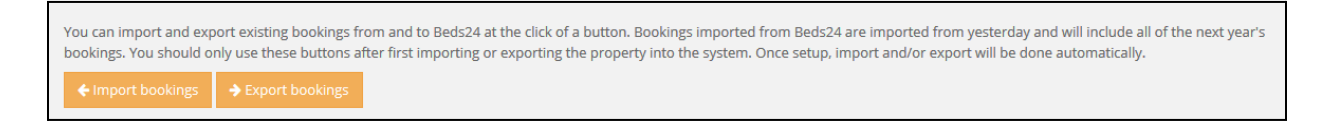

#### <span id="page-56-0"></span>Importer une propriété

Importer une propriété de Beds24 dans Jomres est très similaire à l'exportation d'une propriété, mais il y a une petite différence dans les étapes.

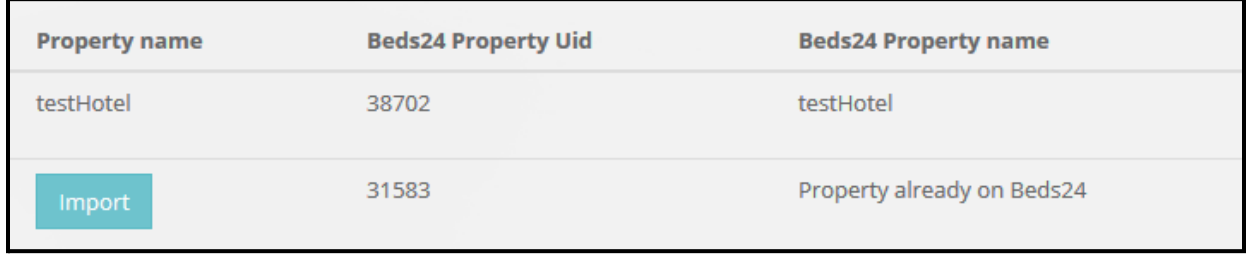

Lorsque vous cliquez sur le bouton Importer, la page suivante ressemblera à ceci :

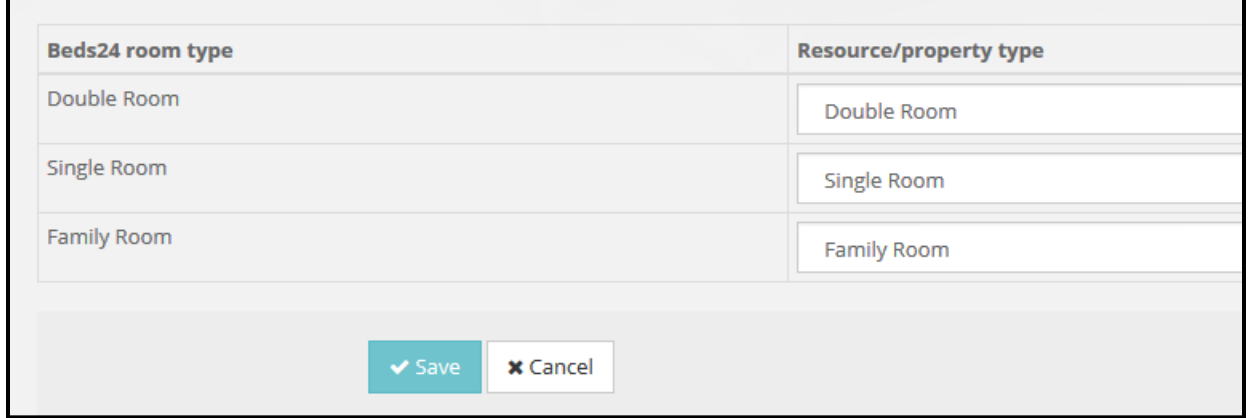

Sur le site de gauche, vous verrez les types de chambres tels qu'ils sont stockés dans Beds24.

Sur le côté droit, vous devrez choisir les types de pièces corrects dans la liste déroulante qui correspondent aux types de pièces stockés dans l'installation de Jomres. Il est très important que chaque type de chambre dans Beds24 soit connecté à un type de chambre différent à Jomres, donc ne reliez PAS, par exemple, tous les différents types de chambre avec un seul type de chambre Jomres comme "Chambre double", chacun doit être différent. Si vous ne le faites pas, le comportement des réservations sera imprévisible. Si vous vous trompez d'une manière ou d'une autre, cela peut être corrigé comme décrit ci-dessus dans la section de liaison Afficher la propriété -> Type de pièce.

Une fois que vous avez lié les propriétés, vous ne devriez rien faire d'autre. Jomres recevra et enverra des notifications de réservation au gestionnaire de canaux, et le gestionnaire de canaux transmettra ces notifications aux OTA.

#### <span id="page-56-1"></span>tarifs

Si vous avez beaucoup de tarifs complexes, Jomres ne pourra pas exporter automatiquement des tarifs complexes dans Beds24, mais vous pouvez facilement les exporter manuellement

vers des créneaux tarifaires spécifiques dans Beds24. Vous devrez activer le [Fonction](https://www.beds24.com/control2.php?pagetype=roomsdailyprice) de prix [quotidiens](https://www.beds24.com/control2.php?pagetype=roomsdailyprice) améliorée dans Beds24 en premier.

Tout d'abord, vous devez vous assurer que votre propriété est configurée pour utiliser les modes d'édition tarifaire Micromanage ou Standard, et que vous disposez de certains tarifs.

Ensuite, assurez-vous que la fonction d'exportation automatique dans ce paramètre est définie sur Non

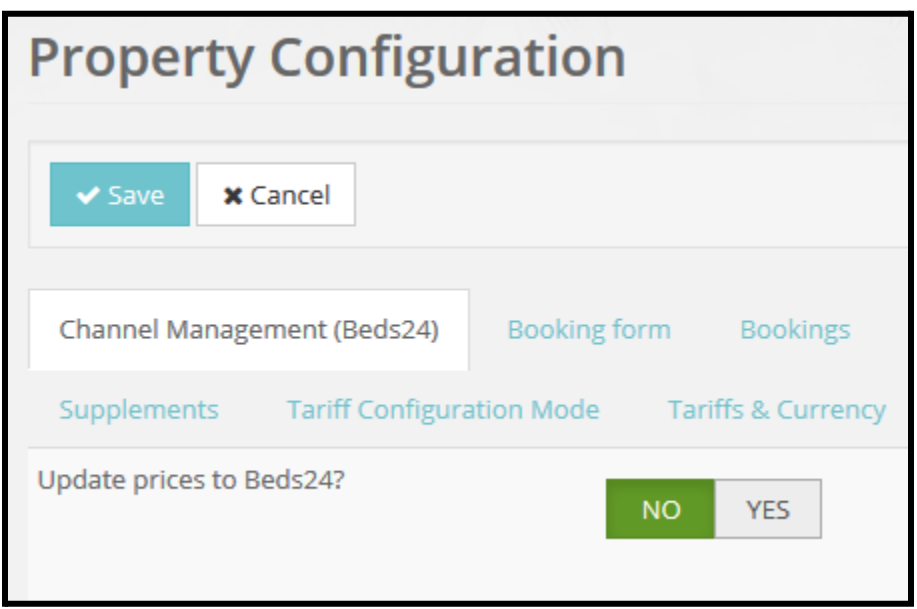

Maintenant, lorsque vous êtes sur la page de propriétés d'affichage de la page Gestion des canaux (Beds24), vous verrez cette section :

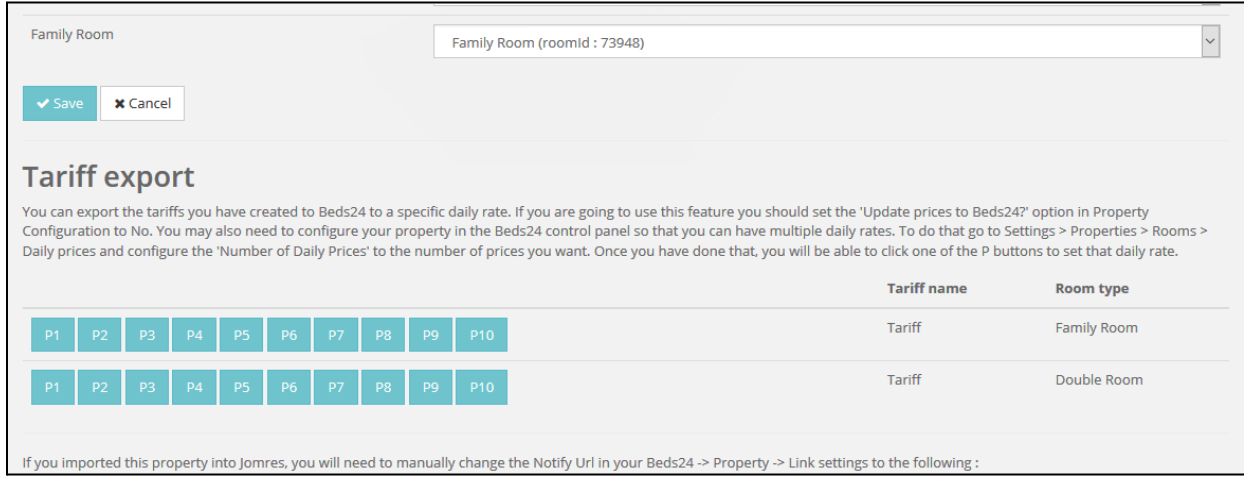

Pour chaque tarif que vous souhaitez exporter, cliquez sur le numéro bouton, P1 à P10 pour l'exporter dans cet emplacement spécifique dans Beds24.

# <span id="page-58-0"></span>Fichiers iCal

Comme je l'ai dit plus tôt, la gestion des canaux est une affaire compliquée. Dans un monde parfait, vos gestionnaires immobiliers seraient familiarisés avec les concepts nécessaires pour comprendre l'activité de liaison des propriétés et des chambres et ils le feraient tout seuls.

La vérité est que les gestionnaires immobiliers viennent de tous les horizons. La gestion de leurs propriétés sur votre site de Jomres pour vendre des réservations n'est probablement qu'une petite partie de leurs activités commerciales et ils n'auront pas le temps de passer à travers divers cerceaux, donc au lieu d'utiliser la fonctionnalité de gestion des canaux, vous pouvez les diriger vers la liaison de fichiers iCal.

Ce que vous choisissez est une décision commerciale à prendre. Soit vous avez besoin d'un partage complet des propriétés sur plusieurs OTA, soit vous souhaitez proposer un processus simple qui empêche les doubles réservations sans l'expérience de partage complète. C'est à vous de décider quel type d'équilibre est le plus important pour vous.

NB : Ce n'est pas une décision soit/ou. Il est possible d'utiliser à la fois le partage de réservation iCal et la gestion des canaux sur le même site Jomres, mais comprenez que les deux plugins n'interagissent pas entre eux. Par conséquent, vous pouvez utiliser des fichiers iCal pour partager des réservations avec des sites auxquels votre Beds24 n'est pas connecté, mais vous ne devez pas configurer le partage iCal avec des OTA auxquels votre compte Beds24 est déjà connecté, sinon vous risquez d'envoyer des réservations deux fois via deux mécanismes différents.

# <span id="page-58-1"></span>**Installation**

Tout d'abord, vous devrez installer le plugin Jomres iCal dans Jomres Plugin Manager.

<span id="page-58-2"></span>Options du menu du gestionnaire immobilier

Une fois que vous avez fait cela, dans le menu du gestionnaire immobilier, de nouvelles options apparaissent.

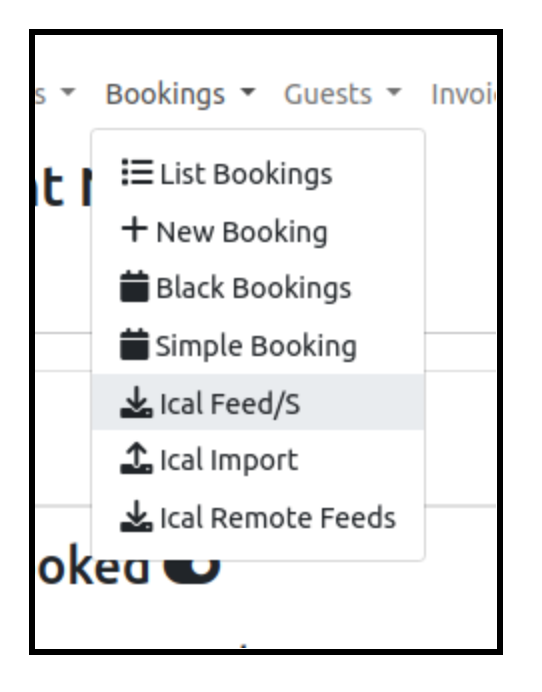

Vous pouvez également exporter des réservations individuelles à partir de la liste des réservations et modifier les pages de réservation.

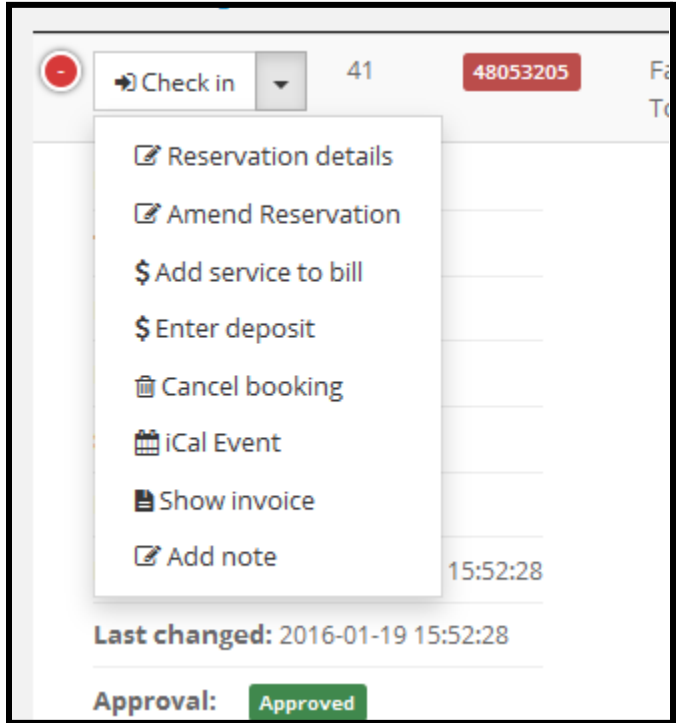

## <span id="page-59-0"></span>Flux iCal

La page des flux iCal affiche des urls pour le partage avec d'autres appareils :

Deux urls différentes sont disponibles, une url de flux et une url anonymisée. Dans ce dernier, les détails des clients ne sont pas révélés, juste la période de la réservation.

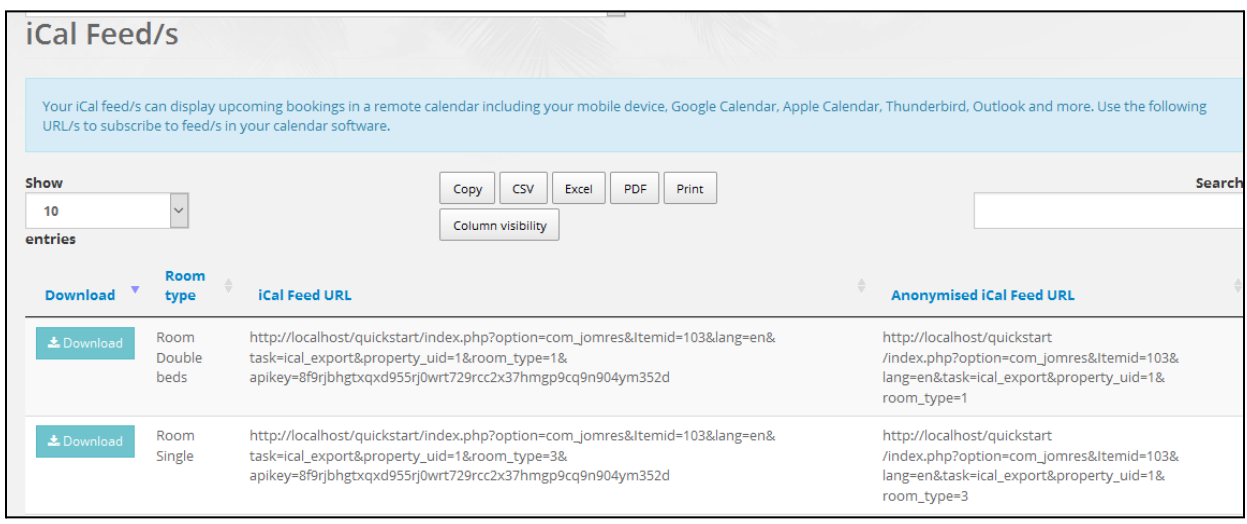

## <span id="page-60-0"></span>Importation iCal

Vous pouvez utiliser cette option de menu pour importer un fichier ics entier et ses réservations.

Lors de l'importation d'un fichier iCal, la date de fin de l'événement doit être la date de départ de l'invité. Le résumé doit être le nom de l'invité. La description de l'événement peut contenir tous les autres détails. Lorsque l'événement est ajouté, il est créé en tant que réservation noire , il n'y a donc pas de facture ni de détails sur les invités pour ces "réservations".

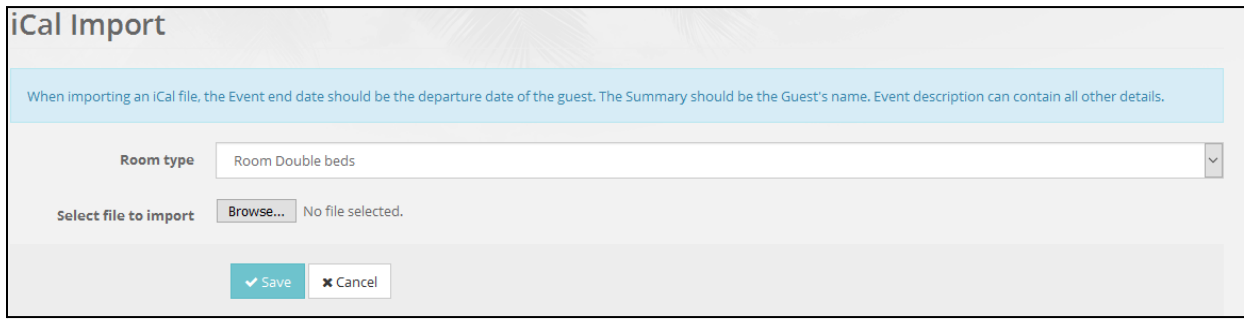

### <span id="page-60-1"></span>Les flux

distants sont des liens depuis des sites distants que vous pouvez utiliser pour importer des réservations dans votre propriété Jomres. Ce sont des tâches planifiées, elles sont donc importées automatiquement.

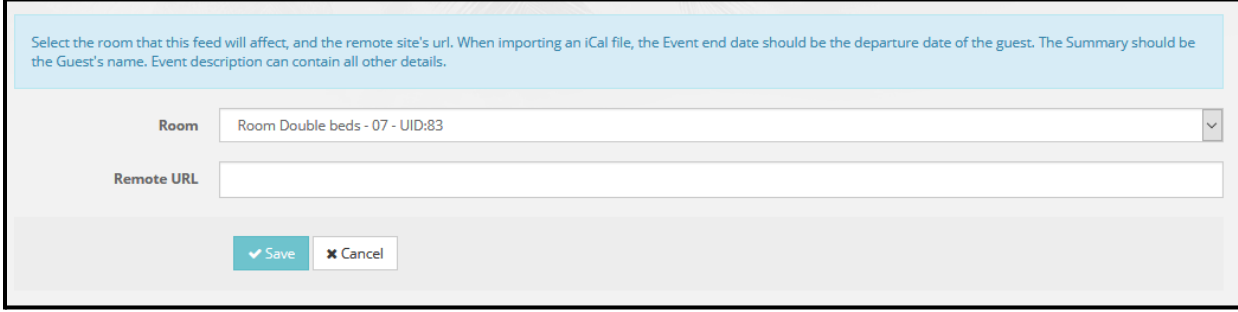

Vous pouvez créer des liens vers des fichiers iCal sur d'autres sites Web qui seront importés tous les quarts d'heure. Cela vous permet d'extraire des réservations d'autres sites tels que AirBNB, etc.

Pour modifier la fréquence des importations, vous pouvez déclencher des tâches pseudocron à l'aide de la fonctionnalité cron de votre serveur. Voir la section [Configuration](#page-36-0) du site > Tâches [Cron](#page-36-0) de ce manuel.

# <span id="page-61-0"></span>Activer l'accès frontal à Jomres

Au début de ce document, je mentionne que Jomres crée des liens dans le menu principal du frontal pour pointer vers le plugin Jomres. Ce lien est important et (en particulier dans Joomla) vous ne devez pas le supprimer.

Si, pour une raison quelconque, ce lien a été supprimé ou s'il n'a pas été ajouté avec succès lors de l'installation de Jomres, vous pouvez le faire manuellement.

## <span id="page-61-1"></span>**Wordpress**

Accédez à votre page Pages dans la zone d'administration Wordpress et ajoutez une nouvelle page avec le bloc de shortcode contenant [jomres:en-US]. Ajustez la langue ici si vous utilisez une autre langue, par exemple [jomres:en-GB] ou [jomres:es-ES]

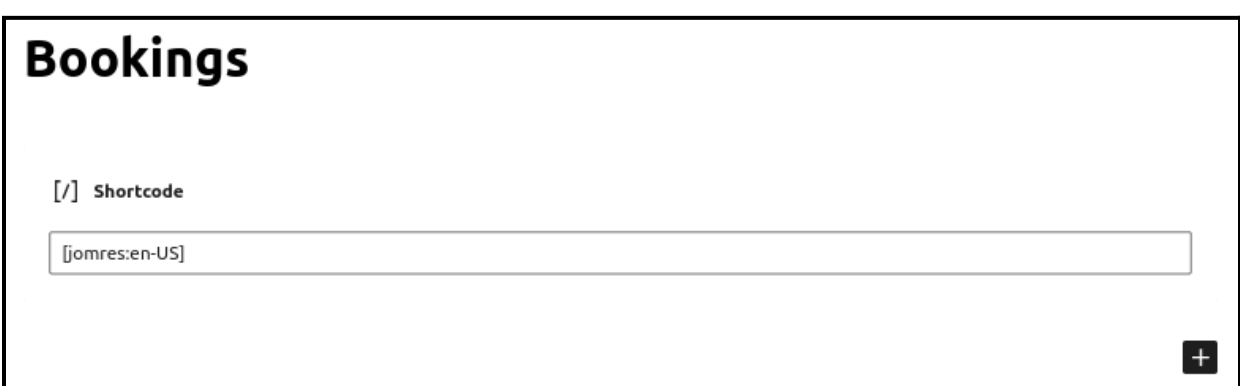

Sur une installation typique de WordPress, lorsqu'une page est ajoutée, cette page est automatiquement ajoutée à votre menu principal . Si vous avez installé un plugin WordPress qui empêche que cela ne se produise, vous devrez ajouter vous-même la page au menu.

# <span id="page-62-0"></span>Joomla

Dans la zone administrateur du CMS, utilisez la barre d'outils pour naviguer : Menu -> Menu principal. Cliquez sur l'icône Nouveau, puis choisissez Composant dans le panneau Composants. Vous serez dans l'écran "Ajouter un élément de menu :: Composant". Entrez une description (je recommande les réservations pour l'instant) et choisissez Jomres > Par défaut dans l'option Sélectionner et cliquez sur Enregistrer.

Vous pouvez maintenant accéder au frontal de votre installation CMS et l'actualiser. Vous devriez avoir l'option Réservations dans le menu principal. N'oubliez pas que pour administrer les propriétés, votre utilisateur doit être un gestionnaire de propriétés, donc s'il ne l'est pas déjà, [faites-en](#page-11-1) un.

# <span id="page-62-1"></span>**Terminologie**

<span id="page-62-2"></span>Zone

d'administration La zone d'administration de votre site Web. Dans Joomla, ce serait [www.domain.com/administrator,](http://www.domain.com/administrator) dans WordPress, ce serait [www.domain.com/wp-admin/](http://www.domain.com/wp-admin/)

#### <span id="page-62-3"></span>Frontend

Les pages publiques de votre site. Si votre espace administrateur est [www.domain.com/wp-admin/](http://www.domain.com/wp-admin/) alors le frontend est [www.domain.com](http://www.domain.com)

#### <span id="page-63-0"></span>**Backend**

Techniquement, cela serait considéré comme faisant partie de votre Frontend. Les gestionnaires immobiliers administrent leurs propriétés dans la zone publique de votre site Web, grâce à des fonctionnalités spéciales dont seuls les gestionnaires immobiliers disposent. Cette fonctionnalité spéciale (fonctionnalités de gestion de propriété) est le Backend.

#### <span id="page-63-1"></span>PII

Informations personnellement identifiablesIl s'agit de toute information stockée dans la base de données ou les journaux qui peuvent identifier un utilisateur. Cela peut inclure des numéros IP, des noms, des adresses et des adresses e-mail.

#### <span id="page-63-2"></span>**SRP**

, par exemple villas, appartements, cottages. Toute propriété où une réservation réserve la totalité de la propriété pour la période de réservation.

#### <span id="page-63-3"></span>MRP

Multiroom, comme les hôtels, chambres d'hôtes, chambres d'hôtes et campings. Toute propriété où des chambres sont réservées dans la propriété, mais pas la propriété entière elle-même.

#### <span id="page-63-4"></span>**Leohtian**

Prononcé Lee-oh-shee-an. C'est du vieil anglais et signifie **1**[. être allégé, soulagé;](https://old-engli.sh/dict%20pages/OE%20Dictionary%20-%20L.html) **2**. devenir [lumière, aube; donner de la lumière, illuminer](https://old-engli.sh/dict%20pages/OE%20Dictionary%20-%20L.html)

Leohtian est un thème/modèle basé sur Bootstrap 3 pour WordPress et Joomla 3, respectivement.

#### <span id="page-63-5"></span>Sunbearu

Prononcé Sun-bear-oo. Encore une fois, le vieil anglais et cela signifie [sunbearu \[\]](https://old-engli.sh/dict%20pages/OE%20Dictionary%20-%20S.html) *m* [\(-wes/-was\) bosquet ensoleillé](https://old-engli.sh/dict%20pages/OE%20Dictionary%20-%20S.html)

Sunbearu est un thème enfant de thèmes/modèles parents basés sur Bootstrap 5 dans WordPress et Joomla respectivement. Il est uniquement disponible dans les démarrages rapides de Jomres Bootstrap 5.